# **Dell 24-skjerm SE2422H/SE2422HX** Brukerveiledning

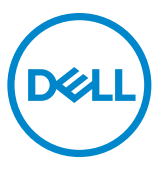

- **MERKNAD: En MERKNAD angir viktig informasjon som hjelper deg med å bruke skjermen.**
- **FORSIKTIG: FORSIKTIG indikerer at det kan komme skade på maskinvare eller tap av data hvis instruksjonene ikke følges.**
- **ADVARSEL: ADVARSEL indikerer at det kan være fare for skade på eiendom, personskade eller død.**

**Copyright © 2021 Dell Inc. eller datterselskaper. Med enerett.** Dell, EMC og andre varemerker er varemerker for Dell Inc. eller datterselskaper. Andre varemerker kan være varemerker for sine respektive eiere.

 $2021 - 04$ 

Rev. A00

# **Innhold**

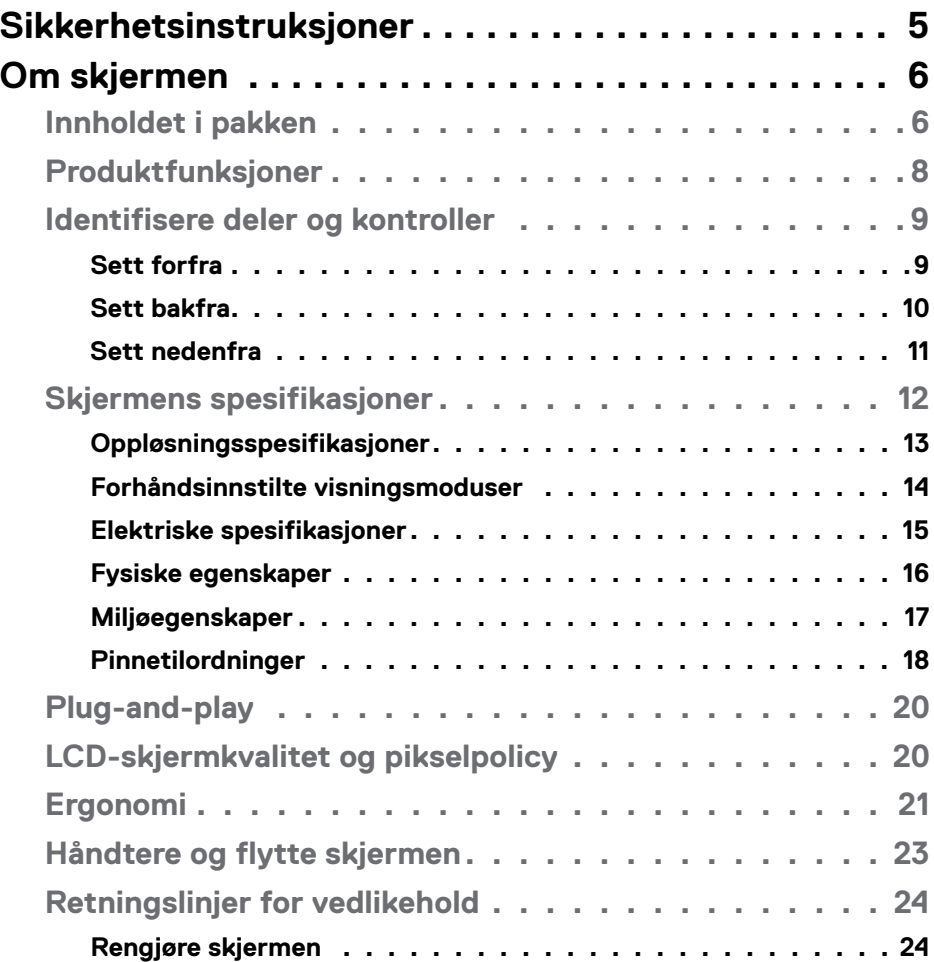

 $(\sim$ LL

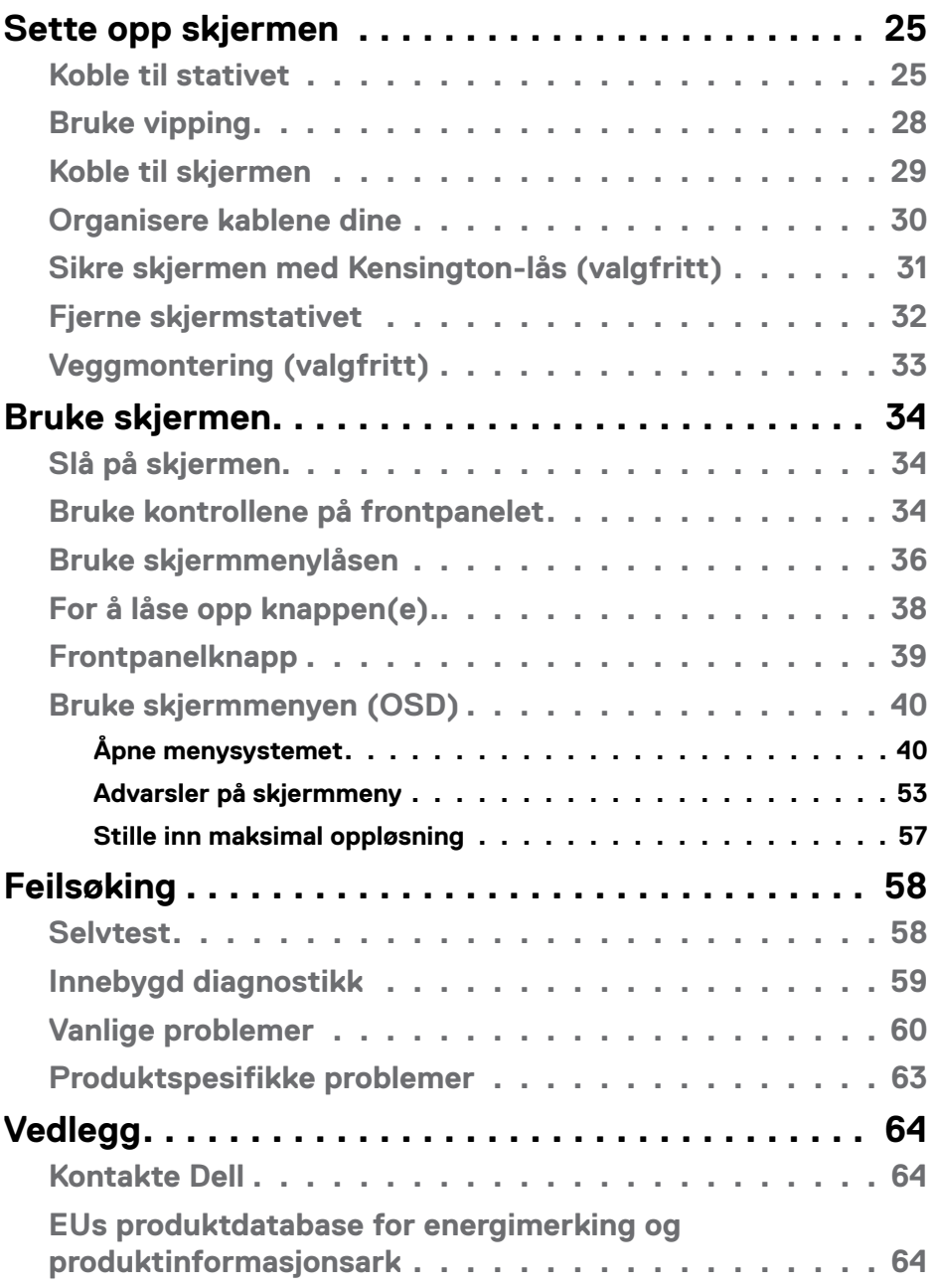

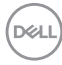

## <span id="page-4-1"></span><span id="page-4-0"></span>**Sikkerhetsinstruksjoner**

- **ADVARSEL: Hvis det brukes andre kontroller, justeringer eller prosedyrer enn de som står spesifisert i denne dokumentasjonen, kan det føre til eksponering for støt, elektriske farer og/eller mekaniske farer.**
	- Plasser skjermen på en solid overflate, og håndter den forsiktig. Skjermen er skjør og kan bli skadet hvis den blir mistet eller slått skarpt.
	- Sørg alltid for at skjermens elektriske klassifisering fungerer strømstyrken som gjelder der du er.
	- Hold skjermen i romtemperatur. Hvis det er for kaldt eller varmt, kan det ha en negativ innvirkning på skjermens flytende krystall.
	- Ikke utsett skjermen for kraftig vibrasjon eller sterke støt. For eksempel må du ikke plassere skjermen inne i et bagasjerom.
	- Trekk ut skjermen når den skal stå ubrukt i lengre tid.
	- For å unngå elektrisk støt må du ikke prøve å fjerne dekselet eller berøre innsiden av skjermen.

Du finner informasjon om sikkerhetsinstruksjoner i Informasjon om sikkerhet, miljø og forskrifter.

**DEL** 

## <span id="page-5-0"></span>**Om skjermen**

#### **Innholdet i pakken**

#### **MERKNAD: Noen deler kan være tilleggsutstyr som ikke følger med skjermen.**

Skjermen leveres med komponentene vist i tabellen nedenfor. Hvis noen del mangler, kan du kontakte Dells tekniske støtte for å få hjelp. Du finner mer informasjon om å kontakte Dell under **[Kontakte Dell](#page-63-1)**.

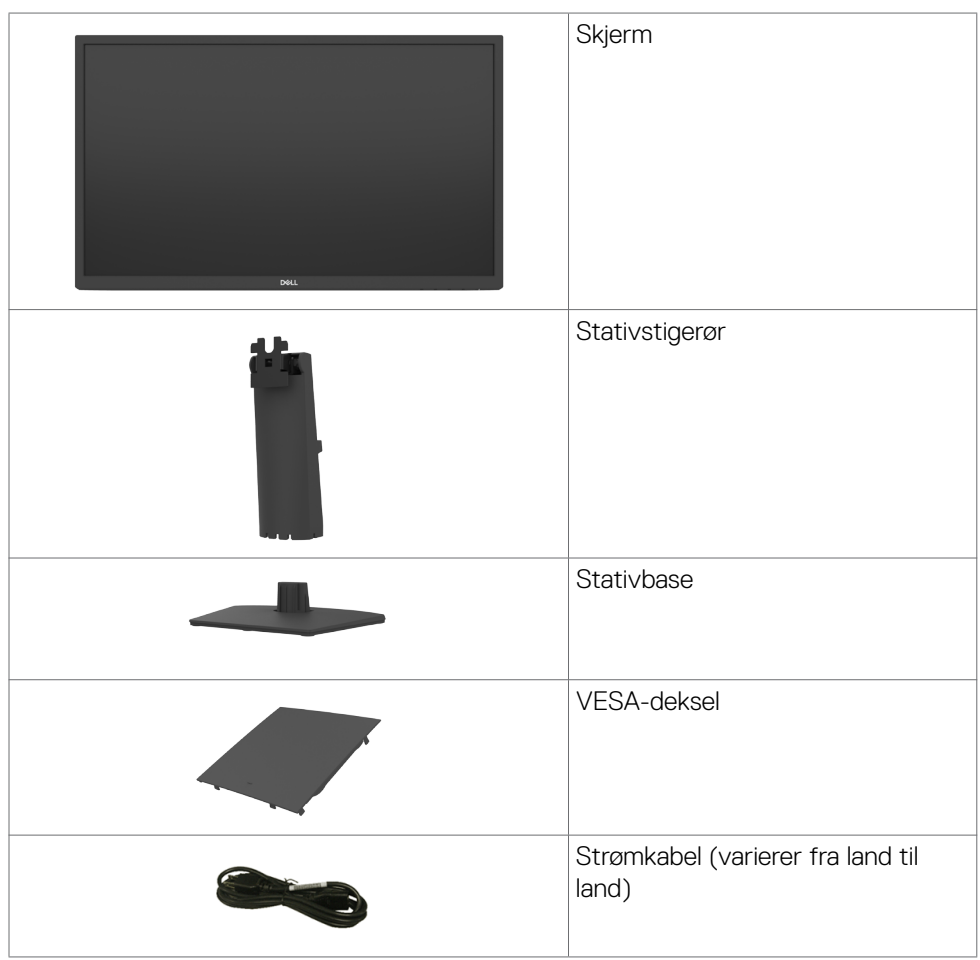

**D**&LI

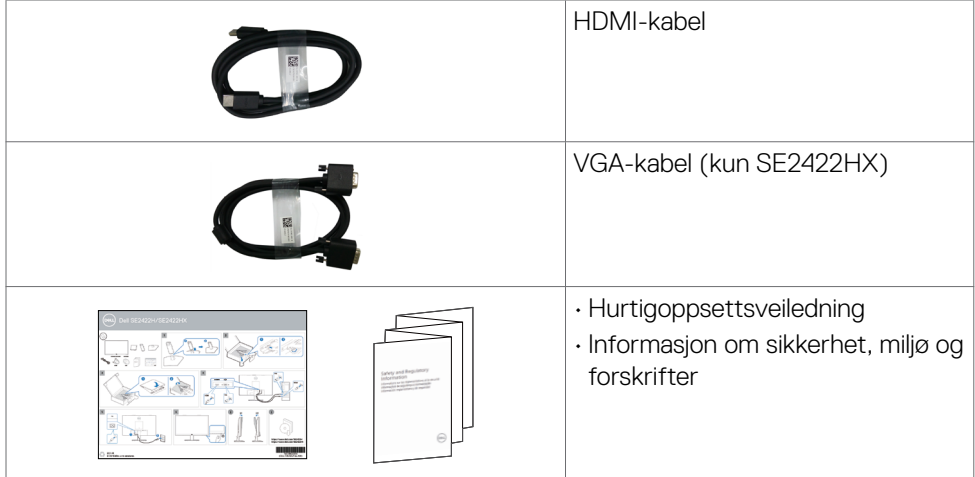

 $(1)$ 

#### <span id="page-7-0"></span>**Produktfunksjoner**

Skjermen **Dell SE2422H/SE2422HX** har en aktiv matrise, tynnfilmtransistor (TFT), flytende krystallskjerm (LCD) og LED-bakgrunnsbelysning. Skjermens funksjoner inkluderer:

- 60,45 cm (23,8 tommer) synlig område (målt diagonalt) 1920 x 1080 (16:9) oppløsning, pluss fullskjermstøtte for lavere oppløsninger.
- Fargespekter på 72 % NTSC (typisk), CIE 1931.
- Digital tilkobling med HDMI.
- Justeringsføtter for vipping
- Avtakbart sokkelstativ og Video Electronics Standards Association (VESA™) 100 mm monteringshull for fleksible monteringsløsninger.
- Plug and Play-funksjonalitet, hvis det støttes av datasystemet
- Man kan justere via skjermmenyer på flere språk for enkelt oppsett og optimalisering av skjermen
- Strøm- og skjermmenyknappene låses.
- Kabellåsespor.
- Stativlås.
- $\cdot$  < 0.3 W i ventemodus.
- Skjermen bruker flimmerfri teknologi, som fjerner flimmeret synlig for øynene, gir en behagelig opplevelse og forhindrer at brukere lider av belastning og tretthet.
- Støtter 48 Hz til 75 Hz (HDMI) i FreeSync-modus.
- Støtter AMD FreeSync™-teknologi,
- Optimaliser øyekomforten med en TÜV-sertifisert flimmerfri skjerm.
- **ADVARSEL: De mulige langtidseffektene av blått lys fra skjermen kan innebære skade på øynene, inkludert tretthet i øynene eller slitasje på øyet, digital øyebelastning osv.**

**D**&LI

## <span id="page-8-0"></span>**Identifisere deler og kontroller**

#### **Sett forfra**

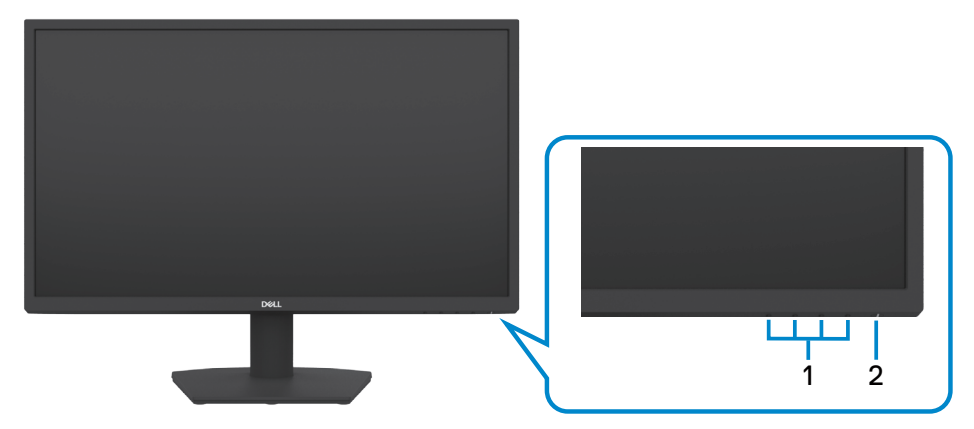

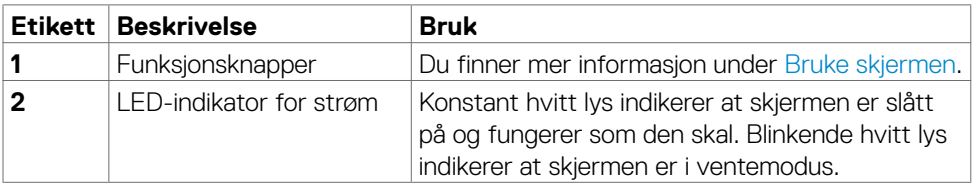

(dell

#### <span id="page-9-0"></span>**Sett bakfra**

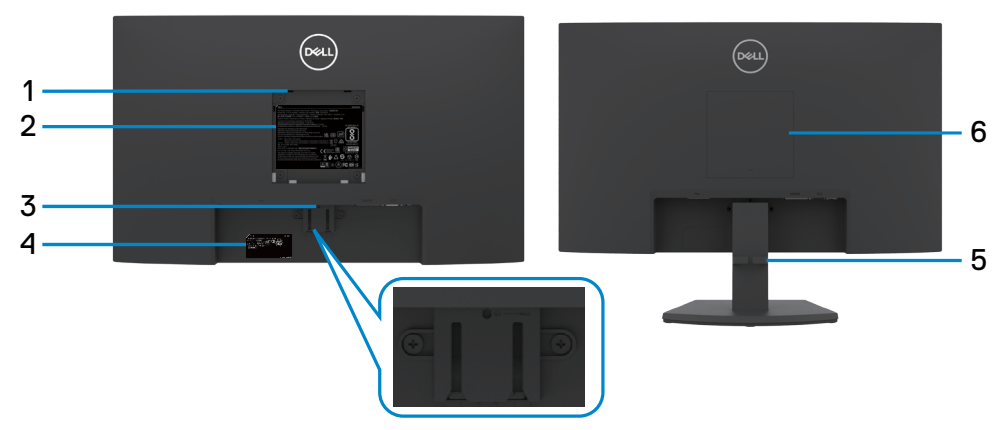

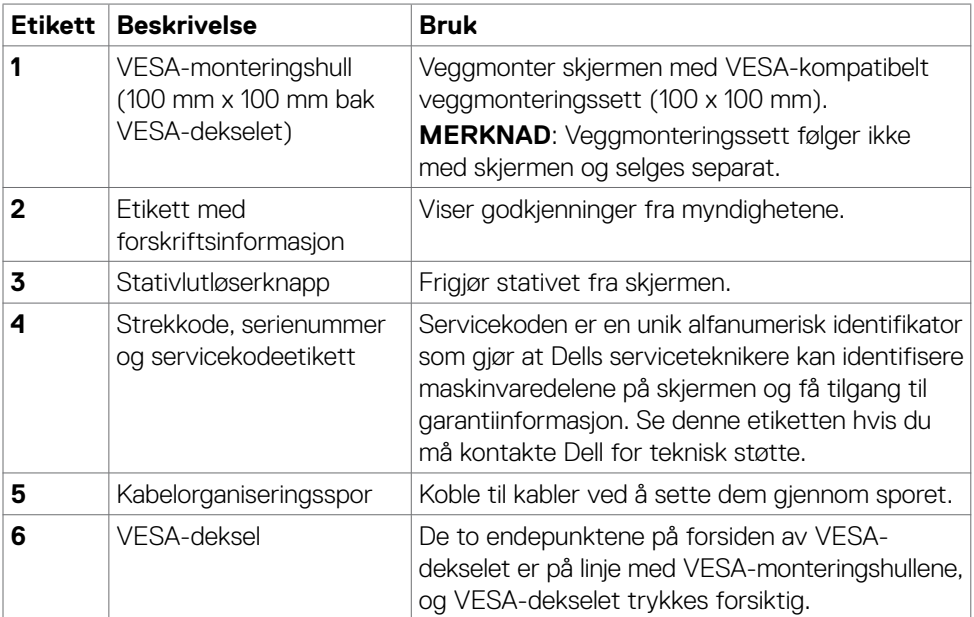

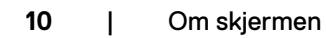

 $\int$ DELL

#### <span id="page-10-0"></span>**Sett nedenfra**

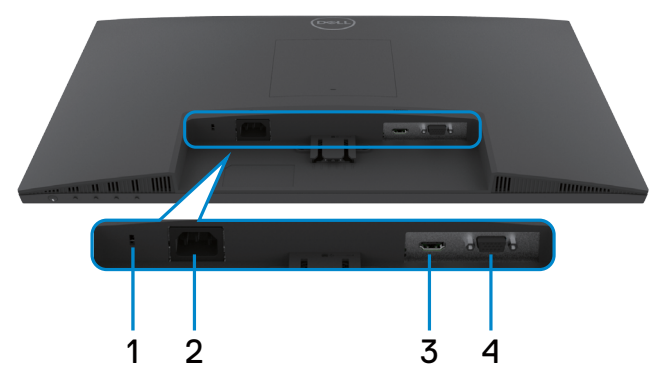

<span id="page-10-1"></span>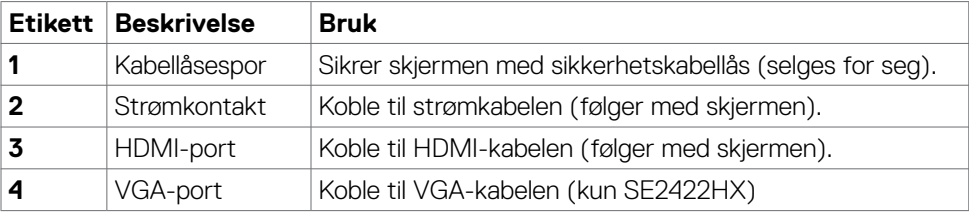

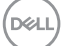

## <span id="page-11-0"></span>**Skjermens spesifikasjoner**

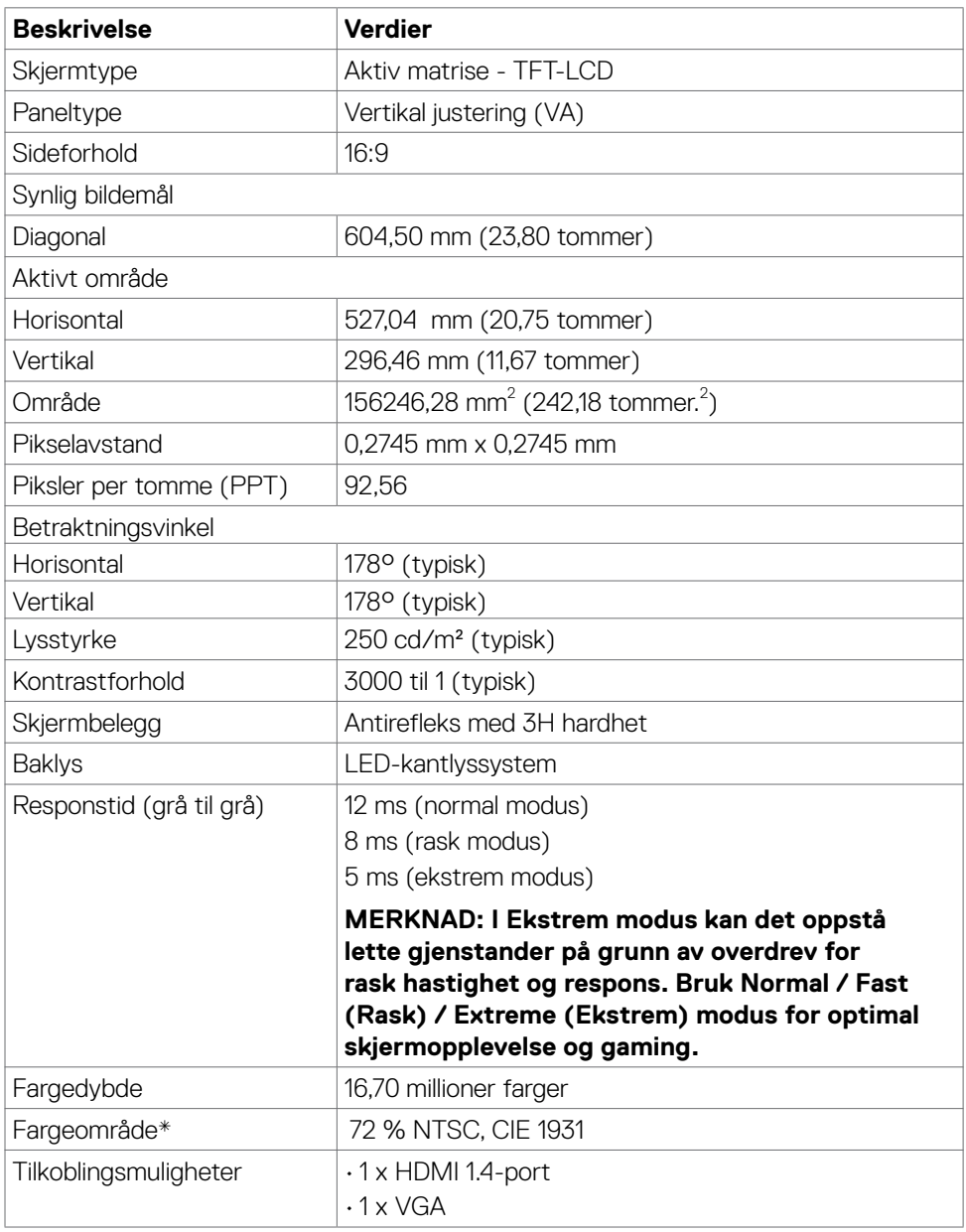

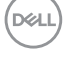

<span id="page-12-0"></span>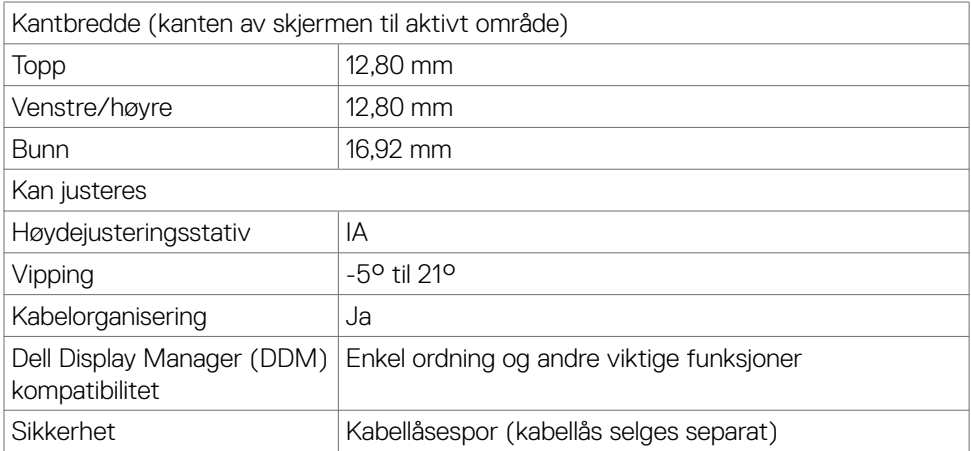

\* Bare på panelets originaloppløsning, under forhåndsinnstilt tilpasset modus.

#### <span id="page-12-1"></span>**Oppløsningsspesifikasjoner**

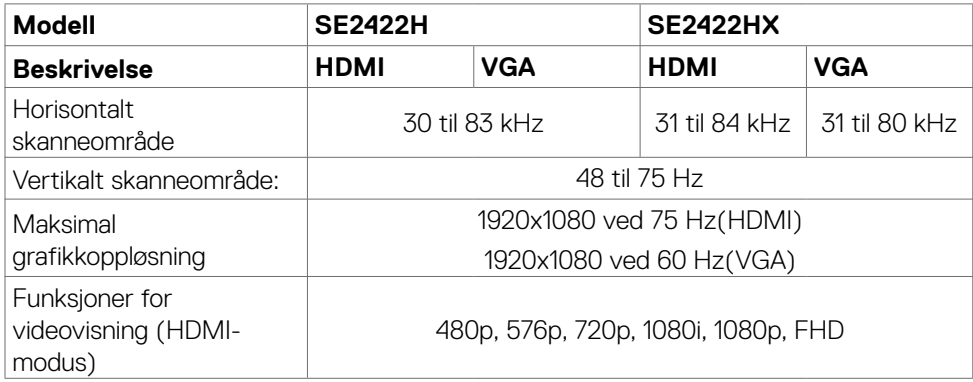

DELL

#### <span id="page-13-0"></span>**Forhåndsinnstilte visningsmoduser**

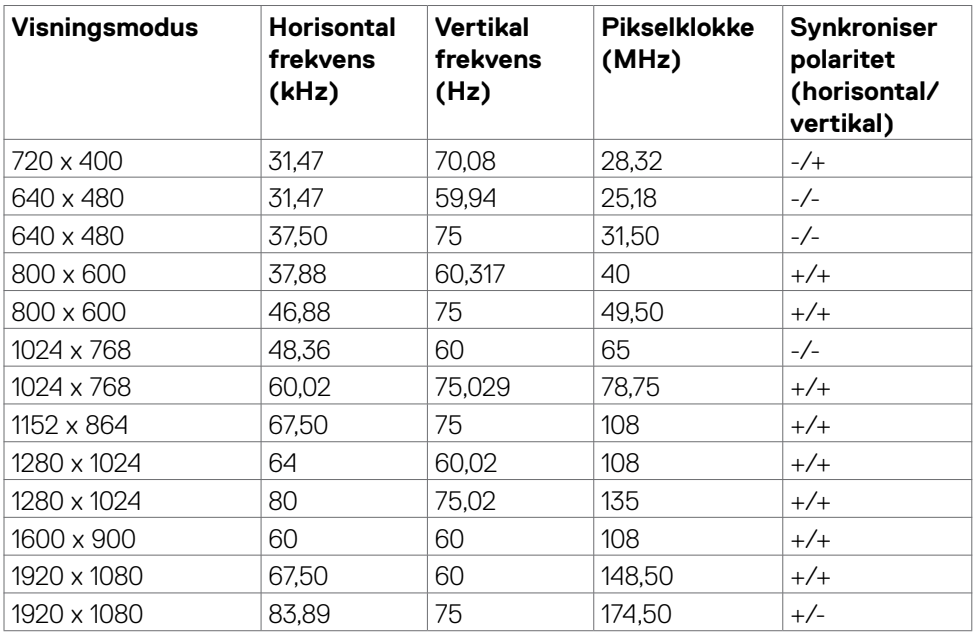

 $(\sim$ LL)

#### <span id="page-14-0"></span>**Elektriske spesifikasjoner**

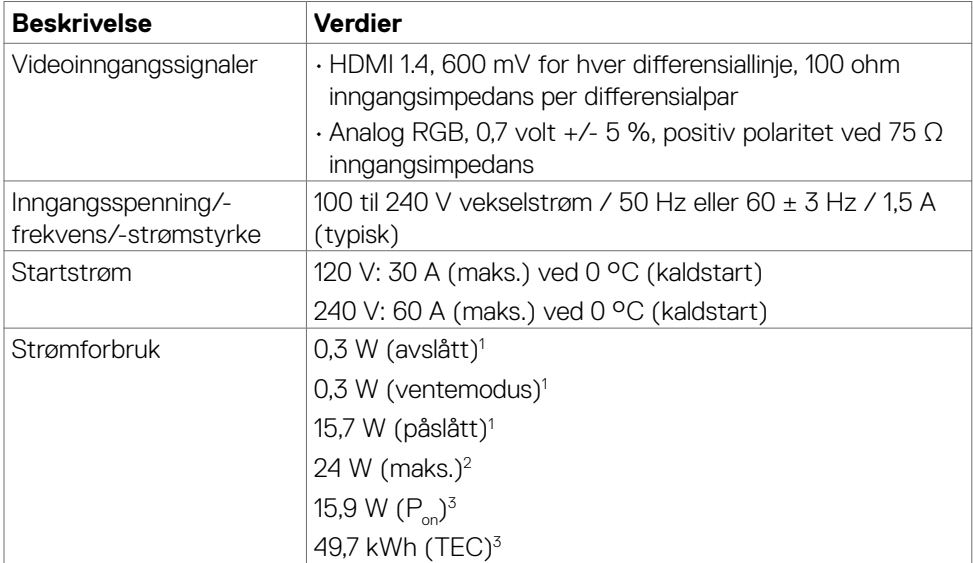

**1** Som definert i EU 2019/2021 og EU 2019/2013.

**<sup>2</sup>** Maksinnstilling for lysstyrke og kontrast.

**<sup>3</sup> P<sub>on</sub>: Strømforbruk når påslått målt med referanse til Energy Star-testmetoden.** 

TEC: Samlet energiforbruk i kWh målt med referanse til Energy Star-testmetoden.

**FORSIKTIG: Dette dokumentet er kun til informasjon og gjenspeiler ytelse i laboratoriet. Produktet ditt kan gi en annen ytelse avhengig av programvaren, komponentene og tilbehør du har bestilt, og det foreligger ingen forpliktelser til å oppdatere informasjonen. Følgelig skal kunden ikke basere seg på denne informasjonen ved beslutninger om elektriske toleranser eller annet. Ingen garanti for nøyaktighet eller fullstendighet er uttrykt eller underforstått.**

**DEL** 

#### <span id="page-15-0"></span>**Fysiske egenskaper**

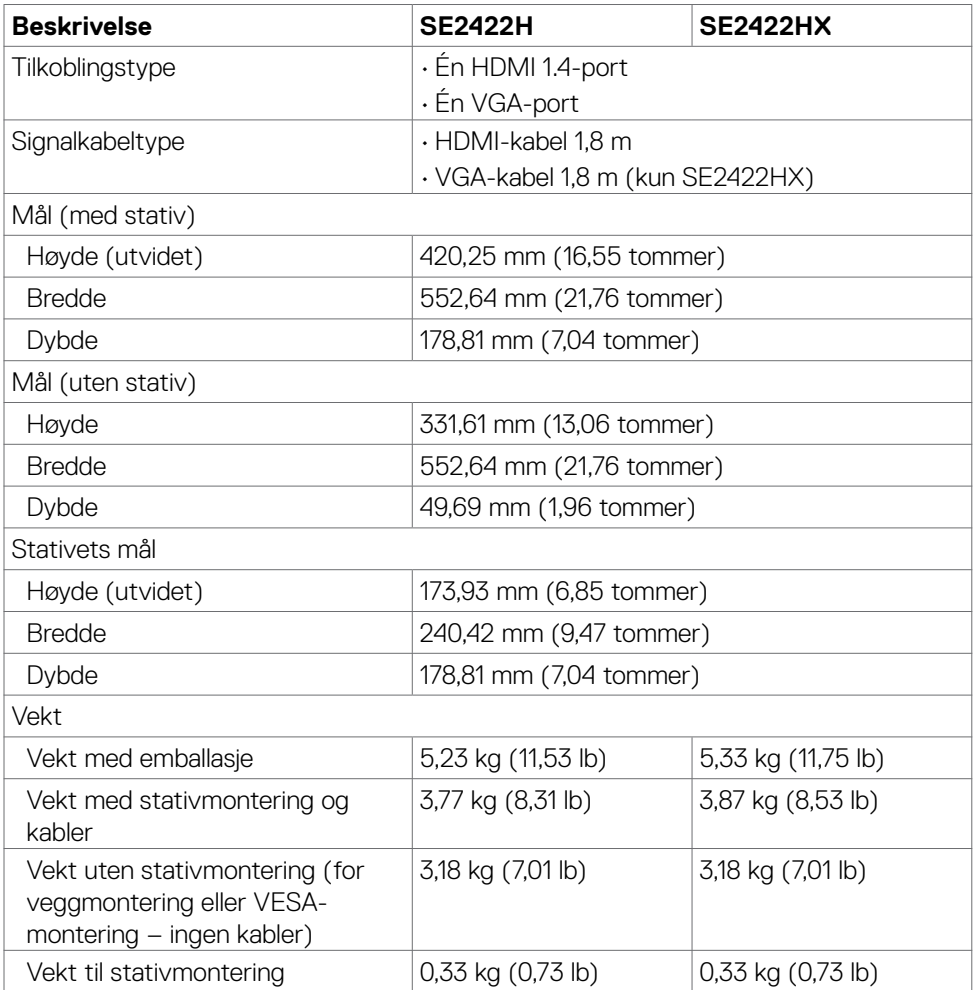

 $\int$ DELL

#### <span id="page-16-0"></span>**Miljøegenskaper**

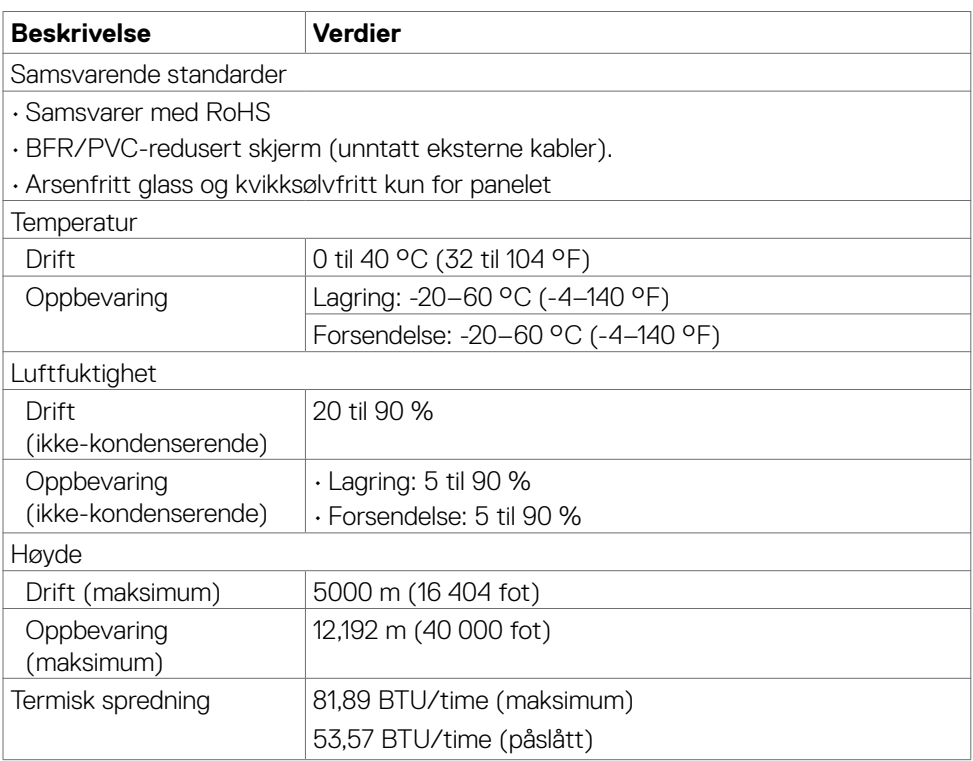

#### <span id="page-17-0"></span>**Pinnetilordninger**

#### **VGA-kontakt**

 $(5)$  (4) (3) (2) (1)  $(10)(9)(8)(7)(6)$  $\odot$  $\odot$  $\overline{13}$   $\overline{14}$   $\overline{13}$   $\overline{12}$   $\overline{11}$ 

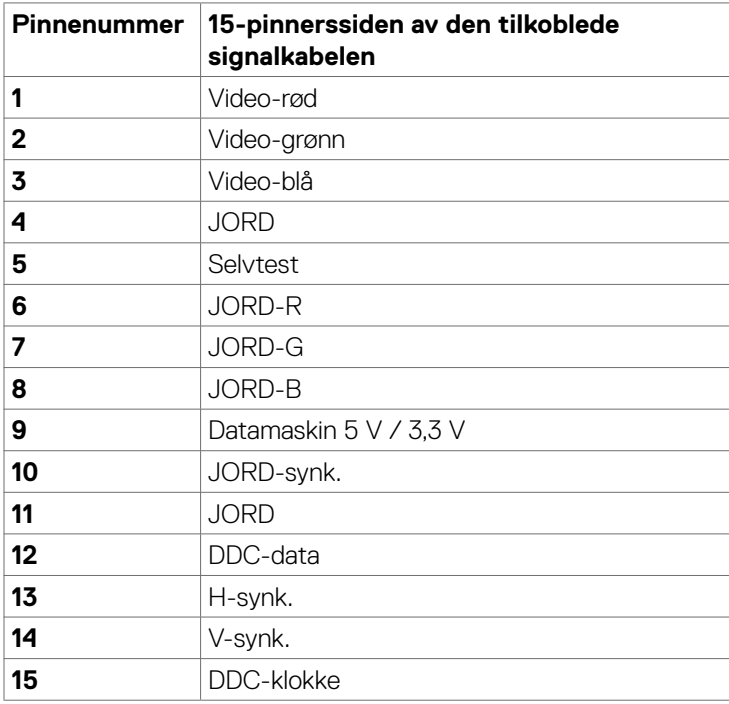

(dell

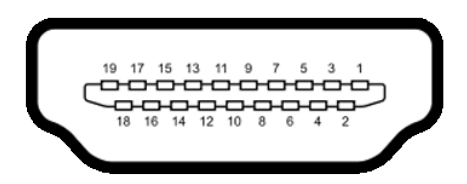

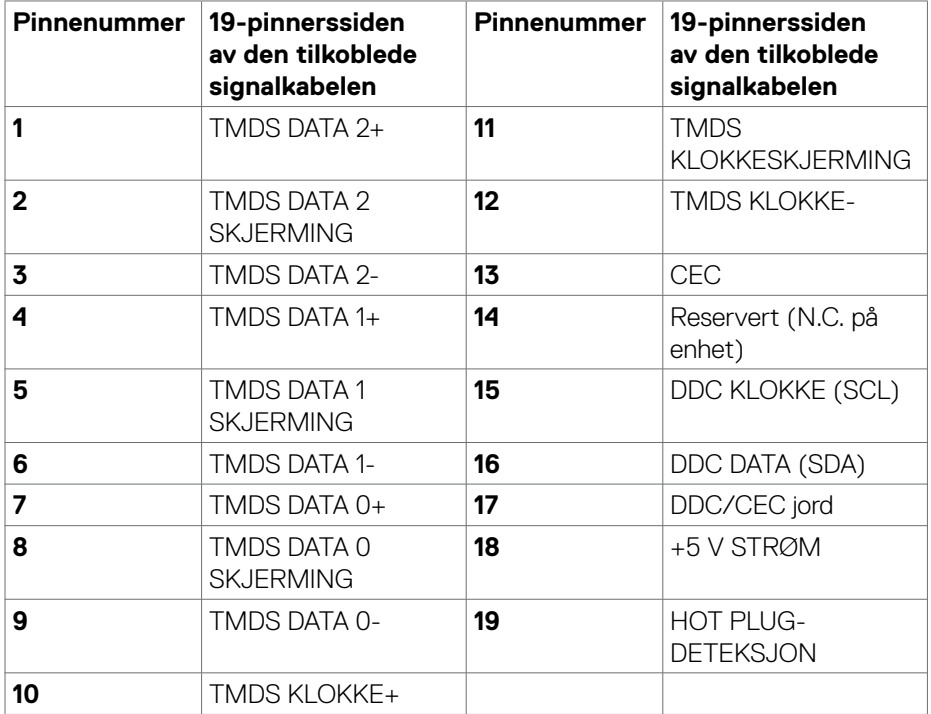

(dell

## <span id="page-19-0"></span>**Plug-and-play**

Du kan installere skjermen i et hvilket som helst Plug-and-Play-kompatibelt system. Skjermen gir datamaskinen automatisk EDID (Extended Display Identification Data) ved hjelp av DDC-protokoller (Display Data Channel) slik at datamaskinen kan konfigurere seg selv og optimalisere skjerminnstillingene. Som oftest installeres skjermen automatisk; du kan velge forskjellige innstillinger hvis ønskelig. Du finner mer informasjon om hvordan skjerminnstillingene endres under **[Bruke skjermen](#page-33-1)**.

## **LCD-skjermkvalitet og pikselpolicy**

Under produksjonsprosessen for LCD-skjermen er det vanlig at én eller flere piksler setter seg fast i en tilstand som ikke endres. Dette er vanskelig å legge merke til og vil ikke påvirke skjermens kvalitet eller bruksnytte. For mer informasjon om pikselpolicyen for LCD-skjermer kan du se: **<https://www.dell.com/pixelguidelines>**.

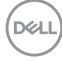

## <span id="page-20-1"></span><span id="page-20-0"></span>**Ergonomi**

#### **ACHTUNG: Unsachgemäße oder längere Nutzung der Tastatur kann zu Verletzungen führen.**

#### **ACHTUNG: Längere Bildschirmarbeit kann die Augen überlasten.**

Beachten Sie für Komfort und Effizienz folgende Richtlinien bei der Einrichtung und Verwendung Ihrer Computer-Workstation:

- Positionieren Sie Ihren Computer so, dass sich Monitor und Tastatur beim Arbeiten direkt vor Ihnen befinden. Es gibt besondere Ablagen im Handel, die Ihnen bei der richtigen Positionierung Ihrer Tastatur helfen.
- Zur Reduzierung der Belastung von Augen und Nacken/Armen/Rücken/ Schultern durch langes Sitzen am Monitor empfehlen wir:
	- 1. Stellen Sie den Bildschirm etwa 50 bis 70 cm von Ihren Augen entfernt auf.
	- 2. Blinzeln Sie häufig, um Ihre Augen während der Bildschirmarbeit zu befeuchten.
	- 3. Machen Sie alle zwei Stunden eine 20-minütige Pause.
	- 4. Blicken Sie während der Pausen von Ihrem Monitor weg und fokussieren Sie mindestens 20 Sekunden lang ein 6 m entferntes Objekt.
	- 5. Führen Sie während der Pausen Dehnübungen durch, um Nacken/Arme/ Rücken/Schultern zu entspannen.
- Stellen Sie sicher, dass sich der Monitorbildschirm auf Augenhöhe oder geringfügig darunter befindet, wenn Sie vor dem Monitor sitzen.
- Passen Sie die Neigung des Monitors, seine Kontrast- und Helligkeitseinstellungen an.
- Passen Sie die Umgebungsbeleuchtung (Deckenbeleuchtung, Tischleuchten sowie Vorhänge oder Jalousien an Fenstern in der Nähe) so an, dass Reflexionen und Blendlicht am Monitorbildschirm minimiert werden.
- Verwenden Sie einen Stuhl, bei dem der untere Rücken ausreichend gestützt wird.
- Achten Sie bei Verwendung von Tastatur oder Maus darauf, Ihre Unterarme horizontal und Ihre Handgelenke in einer neutralen, bequemen Position zu halten.
- Lassen Sie immer Platz zum Ausruhen Ihrer Hände, während Sie Tastatur oder Maus verwenden.
- Lassen Sie Ihre Oberarme natürlich auf beiden Seiten ruhen.
- Stellen Sie sicher, dass Ihre Füße flach auf dem Boden ruhen.

**D**&LI

- Achten Sie beim Sitzen darauf, dass das Gewicht Ihrer Beine auf Ihren Füßen liegt und nicht auf dem vorderen Bereich Ihres Sitzes. Passen Sie die Höhe Ihres Stuhls an oder nutzen Sie zur Wahrung einer angemessenen Haltung eine Fußablage, falls erforderlich.
- Variieren Sie Ihre Arbeitsaktivitäten. Versuchen Sie, Ihre Arbeit so zu organisieren, dass Sie nicht längere Zeit sitzend arbeiten müssen. Versuchen Sie, regelmäßig aufzustehen und herumzulaufen.
- Halten Sie den Bereich unter Ihrem Tisch frei von Hindernissen und Kabeln bzw. Netzkabeln, die ein komfortables Sitzen verhindern oder eine potenzielle Stolpergefahr darstellen könnten.

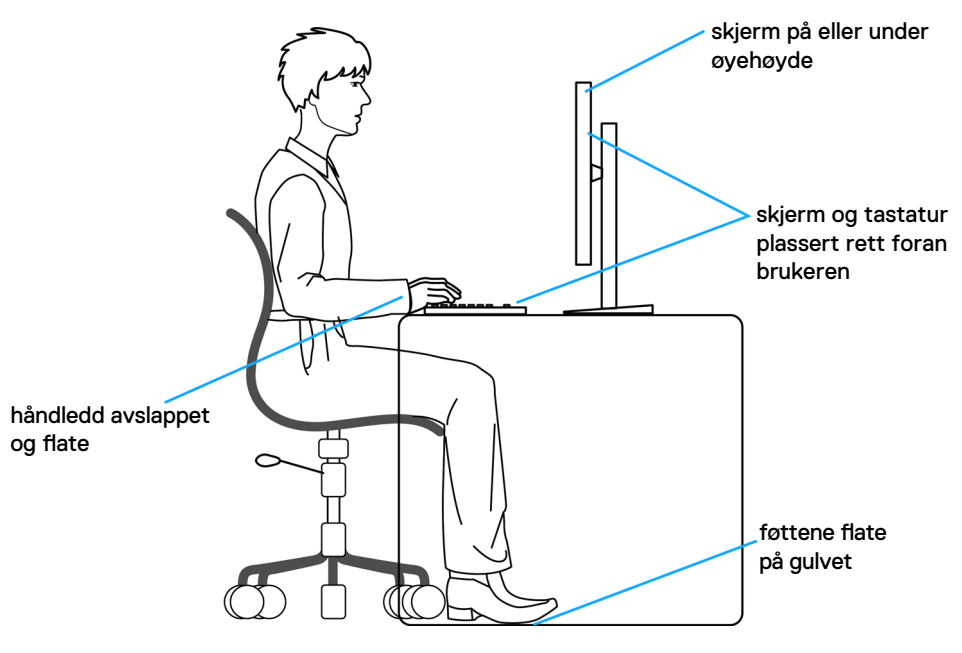

## <span id="page-22-0"></span>**Håndtere og flytte skjermen**

Følg retningslinjene nedenfor for å sikre at skjermen håndteres trygt når den løftes eller flyttes:

- Slå av datamaskinen og skjermen før du flytter eller løfter den.
- Koble alle kablene fra skjermen.
- Plasser skjermen i originalesken med originalemballasjen.
- Hold fast på underkanten og siden av skjermen uten å legge for mye trykk når du løfter eller flytter den.

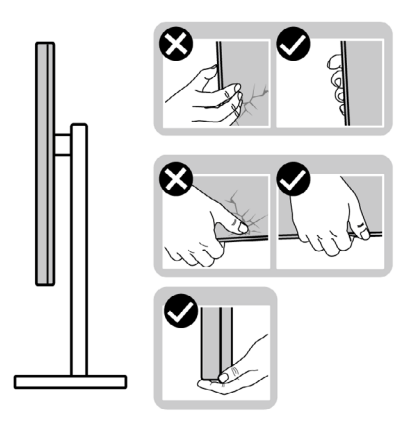

• Når du løfter eller flytter skjermen, må du sørge for at den vender bort fra deg og ikke trykk på skjermområdet for å unngå riper eller skader.

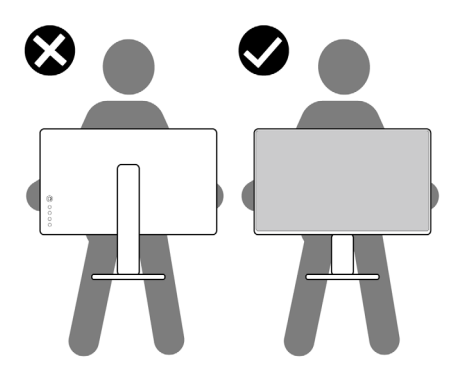

• Når du flytter på skjermen, må du unngå plutselige støt eller vibrasjoner.

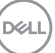

<span id="page-23-0"></span>• Når du løfter eller flytter skjermen, må du ikke snu den på hodet mens du holder stativbasen eller stigerøret. Dette kan føre til utilsiktet skade på skjermen eller personskade.

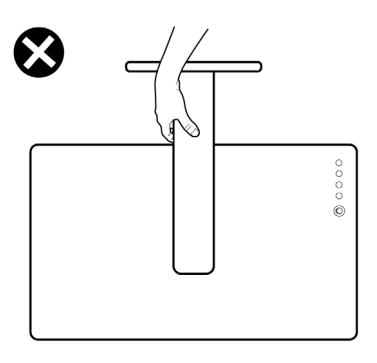

## **Retningslinjer for vedlikehold**

#### **Rengjøre skjermen**

**ADVARSEL: Koble skjermens strømkabel fra stikkontakten før du rengjør skjermen for å unngå skade på maskinvare og eiendom samt personskade.**

**FORSIKTIG: Les og følg [Sikkerhetsinstruksjonene](#page-4-1) før du rengjør skjermen.**

For å følge beste praksis må du følge instruksjonene i listen nedenfor når du pakker ut, rengjør eller håndterer skjermen:

- Hvis du legger merke til hvitt pulver når du pakker ut skjermen, tørker du den av med en klut.
- Håndter skjermen med omhu, da en skjerm med mørkere farge kan bli skrapt opp og vise merker tydeligere enn en lysere farget skjerm.
- Når du rengjør den antistatiske skjermen, fukter du en myk, ren klut med vann. Hvis mulig bruker du en spesiell skjermrengjøringsduk eller løsning som er egnet for det antistatiske belegget. Ikke bruk benzen, tynner, ammoniakk, slipende rengjøringsmidler eller trykkluft.
- Bruk en lett fuktet, myk klut til å rengjøre skjermen. Unngå å bruke vaskemiddel av noe slag, da visse vaskemidler etterlater en melkeaktig film på skjermen.
- For å opprettholde den beste bildekvaliteten på skjermen bør du bruke en skjermsparer som endres dynamisk og slå av skjermen når den ikke er i bruk.

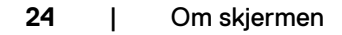

**D**&LI

## <span id="page-24-0"></span>**Sette opp skjermen**

#### **Koble til stativet**

**MERKNAD: Stativstigerøret og stativbasen er festet til skjermhodet når skjermen leveres fra fabrikken.**

**MERKNAD: Følgende instruksjoner gjelder kun for å feste stativet som fulgte med skjermen. Når du fester et stativ som du har kjøpt fra en annen kilde, må du følge installasjonsinstruksjonene som fulgte med stativet.**

**FORSIKTIG: Plasser skjermen på en flat, ren og myk overflate for å unngå riper på skjermpanelet.** 

#### **Feste skjermstativet:**

- 1. Sett tappene på stativbasen på linje med sporene på stativstigerøret.
- 2. Sett stativstigerøret godt på plass på stativet.

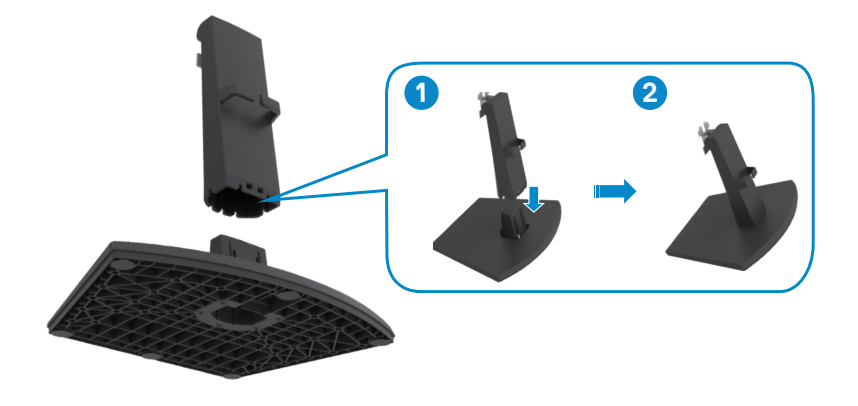

- 3. Sett tappene på stativstigerørbraketten på linje med sporene på baksiden av skjermen.
- 4. Sett stativstigerørbraketten inn i skjermsporet til den klikker på plass.

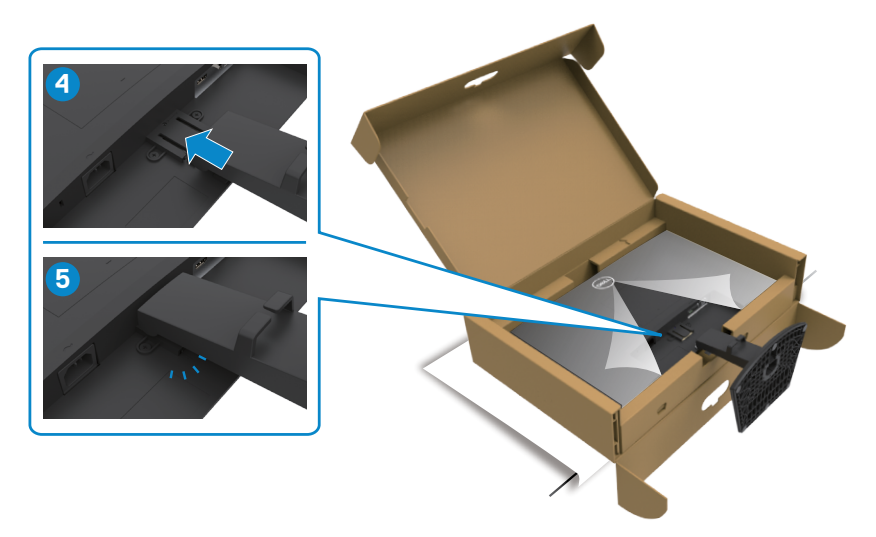

5. Åpne skjermens beskyttelsesdeksel, og installer VESA-dekselet.

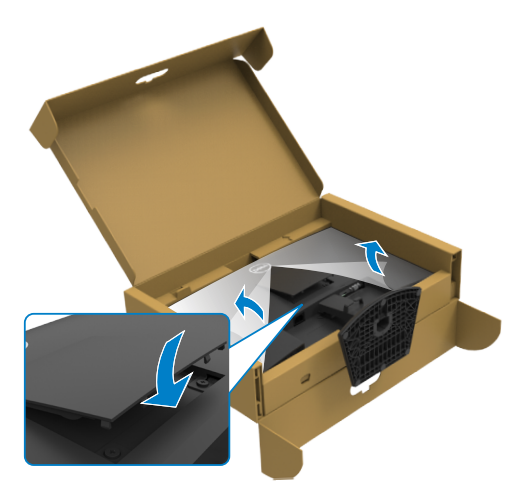

DELL

#### **FORSIKTIG: Hold stativet på stigerøret når du løfter skjermen for å unngå utilsiktet skade.**

6. Hold i stativstigerøret, løft skjermen forsiktig, og plasser den på et rent og flatt underlag.

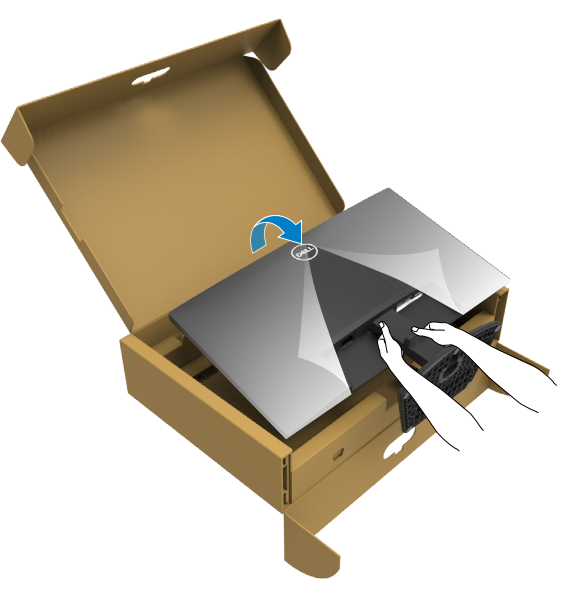

7. Løft beskyttelsesdekselet av skjermen.

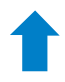

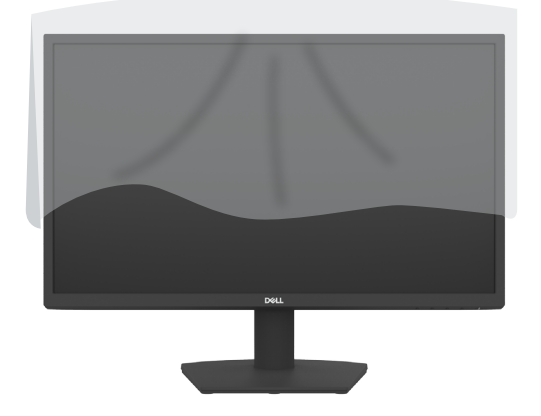

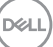

#### <span id="page-27-0"></span>**Bruke vipping**

#### **MERKNAD: Følgende instruksjoner gjelder kun for å feste stativet som fulgte med skjermen. Når du fester et stativ som du har kjøpt fra en annen kilde, må du følge installasjonsinstruksjonene som fulgte med stativet.**

Når stativet er festet til skjermen, kan du vippe den til vinkelen som er mest behagelig å se på.

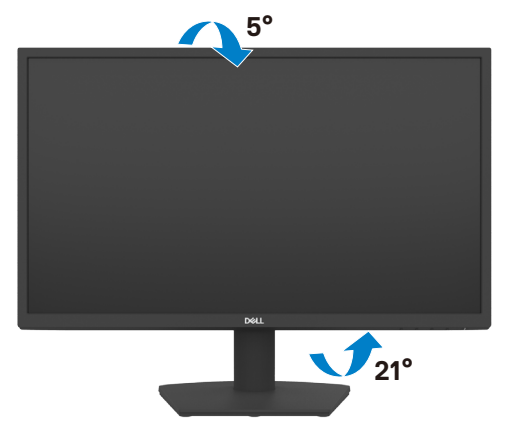

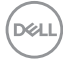

#### <span id="page-28-1"></span><span id="page-28-0"></span>**Koble til skjermen**

#### **ADVARSEL: Før du begynner på noen av prosedyrene i denne delen, må du følge [Sikkerhetsinstruksjonene](#page-4-1).**

#### **Koble skjermen til datamaskinen:**

- 1. Slå av datamaskinen.
- 2. Koble HDMI-kabelen fra skjermen til datamaskinen.
- 3. Slå på skjermen.
- 4. Velg riktig inngangskilde fra skjermmenyen på skjermen, og slå deretter på datamaskinen.

#### **Koble til HDMI- og strømkabelen**

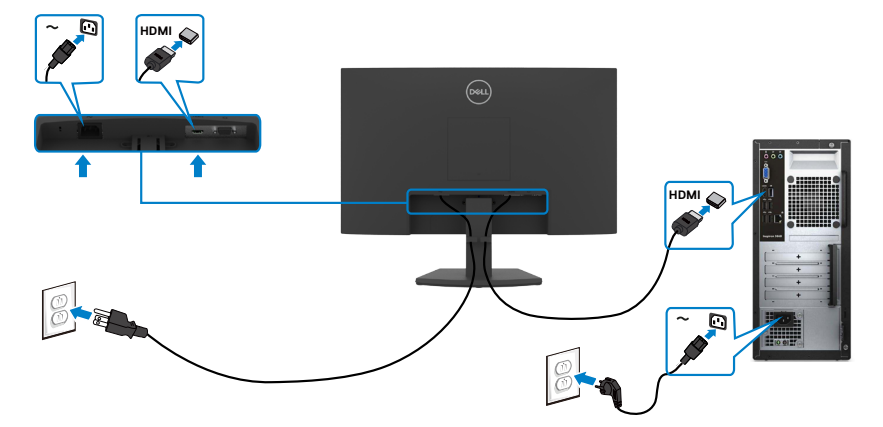

#### <span id="page-29-0"></span>**Koble til VGA-kabelen**

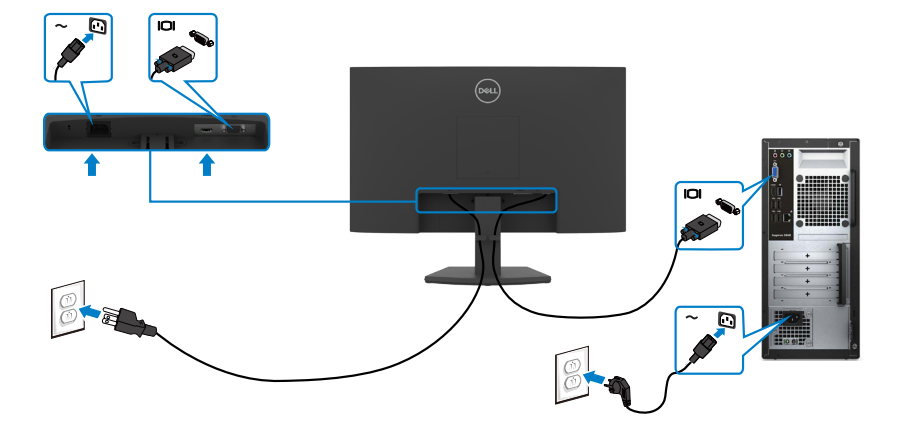

#### **Organisere kablene dine**

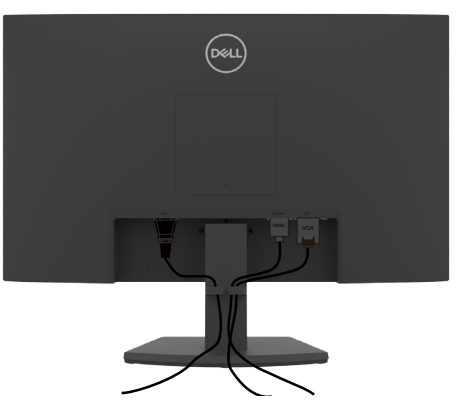

Når du har koblet alle nødvendige kabler til skjermen og datamaskinen, (se **[Koble til](#page-28-1)  [skjermen](#page-28-1)** for tilkobling av kabler), organiserer du kablene som vist på bildet.

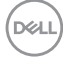

### <span id="page-30-0"></span>**Sikre skjermen med Kensington-lås (valgfritt)**

#### **MERKNAD: Kensington-lås selges separat.**

Kabellåsespor finner du nederst på skjermen. (Se [Kabellåsespor](#page-10-1))

Du finner mer informasjon om bruk av Kensington-lås (selges separat) i dokumentasjonen som følger med låsen.

Fest skjermen til et bord ved hjelp av Kensington-kabellås.

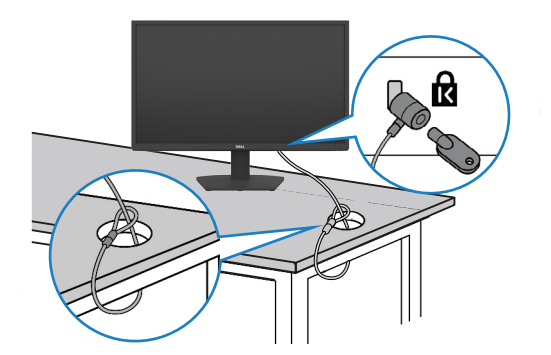

**MERKNAD: Bildet er kun ment som illustrasjon. Utseendet til låsen kan avvike.**

#### <span id="page-31-0"></span>**Fjerne skjermstativet**

**FORSIKTIG: For å forhindre riper på LCD-skjermen når du tar av stativet må du sørge for at skjermen plasseres på en myk, ren og flatt overflate.**

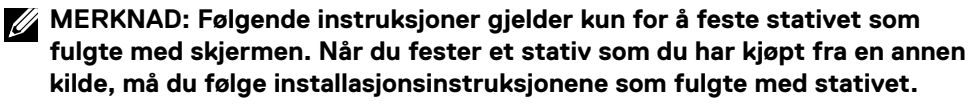

#### <span id="page-31-1"></span>**Ta av stativet:**

- 1. Plasser en flat pute eller en sittematte nær kanten av et bord, og plasser skjermen på den med skjermen vendt ned.
- 2. Trykk stativet nedover for å få tilgang til stativutløserknappen.
- 3. Trykk utløserspaken med en lang skrutrekker.
- 4. Mens du trykker på utløserspaken, skyver du stativenheten fra skjermen.

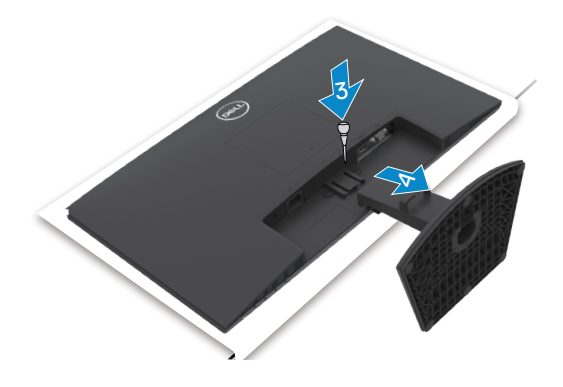

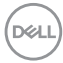

#### <span id="page-32-0"></span>**For å fjerne VESA-dekselet:**

Trykk fordypningen på VESA-dekselet for å frigjøre den fra baksiden av skjermen.

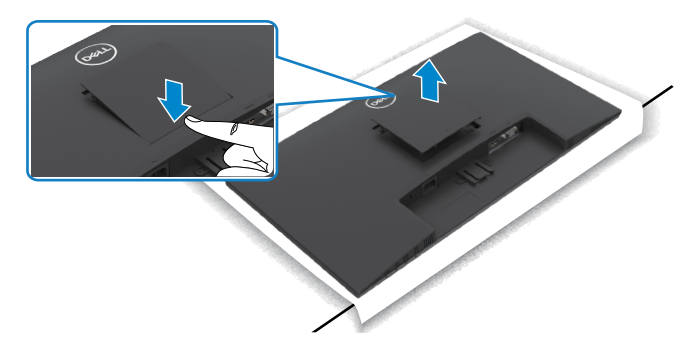

#### **Veggmontering (valgfritt)**

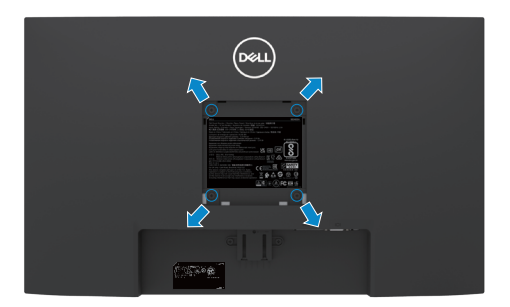

**MERKNAD: Bruk M4 x 10 mm-skruer for å feste veggmonteringssettet til skjermen.**

#### **MERKNAD: Veggmonteringssettet selges separat.**

Se dokumentasjonen som følger med det VESA-kompatible veggmonteringssettet.

- 1. Plasser en flat pute eller en sittematte nær kanten av et bord, og plasser skjermen på den med skjermen vendt ned.
- 2. Ta av [stativet](#page-31-1).
- 3. Fjern de fire skruene som fester bakpanelet til hovedkabinettet med en stjerneskrutrekker.
- 4. Koble monteringsbraketten fra veggmonteringssettet til skjermen.
- 5. Følg instruksjonene som følger med veggmonteringssettet når du monterer skjermen på veggen.

**MERKNAD: Kun til bruk med UL-, CSA- eller GS-listet veggfeste med minimum vekt-/bæreevne på 11,60 kg (SE2422H) / 13,80 kg (SE2422HX).**

**DØL** 

## <span id="page-33-1"></span><span id="page-33-0"></span>**Bruke skjermen**

#### **Slå på skjermen.**

 $Trykk$  -knappen for å slå på skjermen.

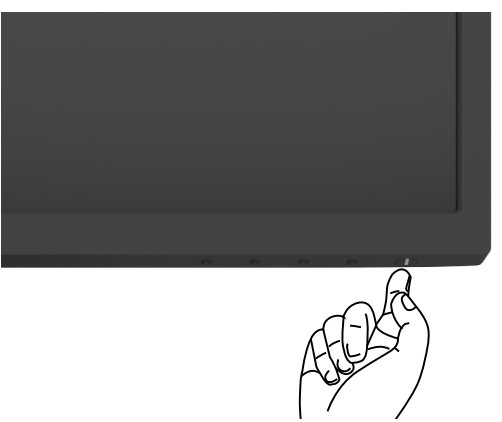

#### **Bruke kontrollene på frontpanelet**

Bruk kontrollknappene på baksiden av skjermen for å justere parametre for bildet som vises. Når du bruker kontrollknappene, vises en skjermmeny på skjermen.

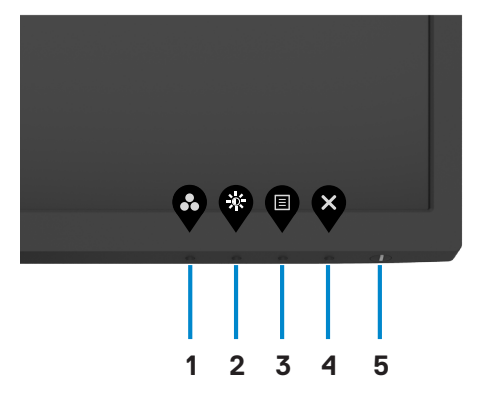

DELI

Tabellen nedenfor beskriver knappene på bakpanelet:

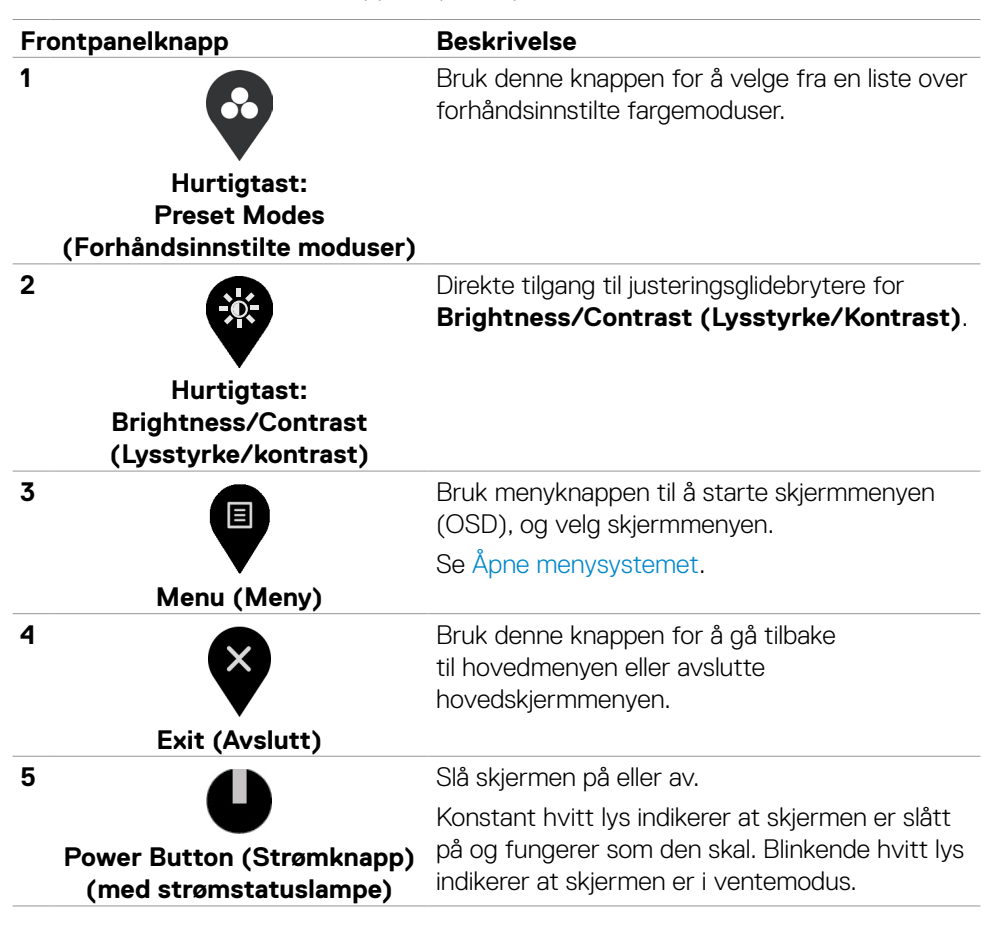

**D**&LI

#### <span id="page-35-0"></span>**Bruke skjermmenylåsen**

Du kan låse kontrollknappene på frontpanelet for å forhindre tilgang til skjermmenymenyen og/eller strømknappen.

#### **Bruk Lås-menyen for å låse knappen(e).**

1. Velg ett av følgende alternativer.

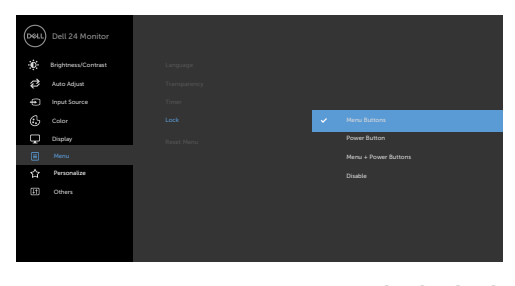

- 
- 2. Følgende melding vises.

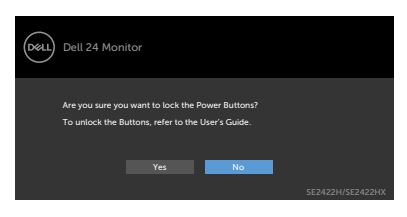

3. Velg Yes (Ja) for å låse knappene. Når den er låst, vises låsikonet **når en** når en knapp trykkes.

#### **Bruk kontrollknappen på frontpanelet for å låse knappen(e).**

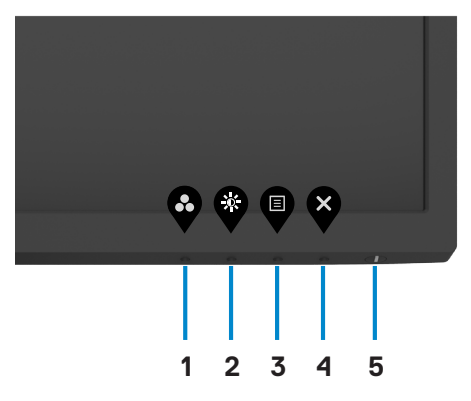

1. Hold inne [Innebygd diagnostikk](#page-58-1)-knappen (**knapp 4**) i fire sekunder, så vises en meny på skjermen.

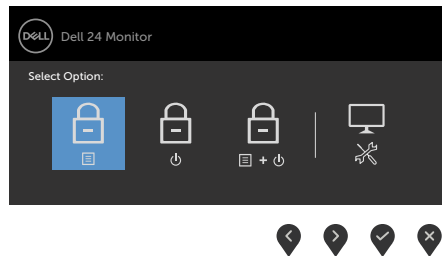

2. Velg ett av følgende alternativer:

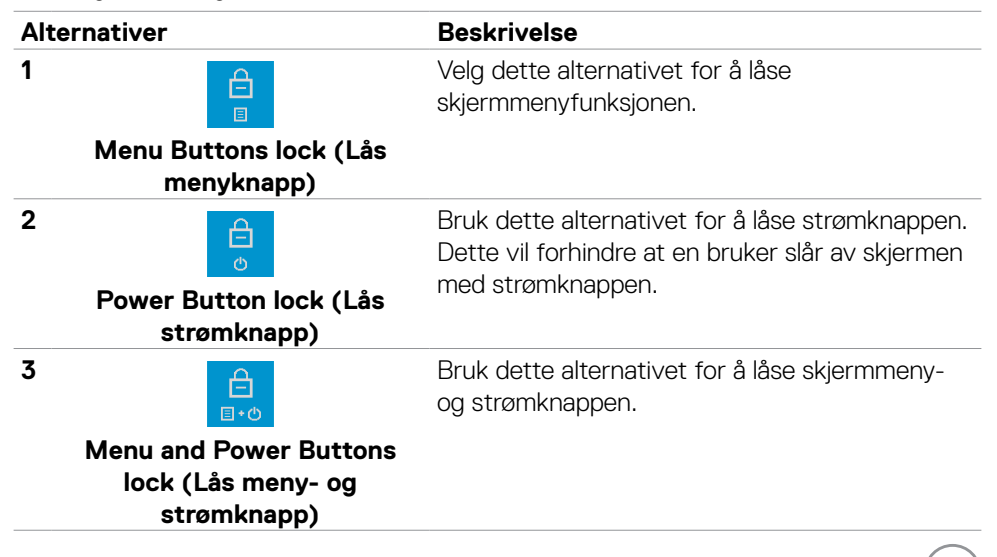

DELI

<span id="page-37-0"></span>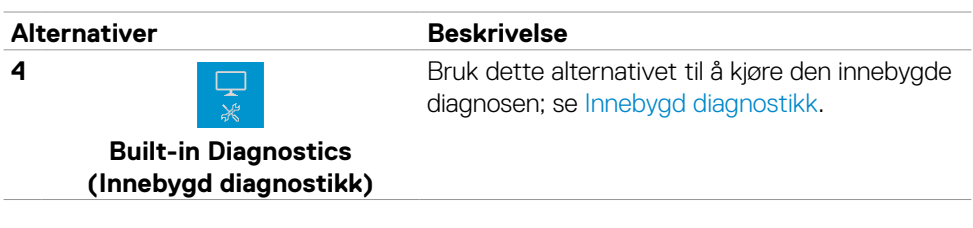

#### **For å låse opp knappen(e).**

Hold inne [Innebygd diagnostikk](#page-58-1)-knappen (**knapp 4**) i fire sekunder til en vises meny på skjermen. Tabellen nedenfor beskriver alternativene for å låse opp knappene på frontpanelet.

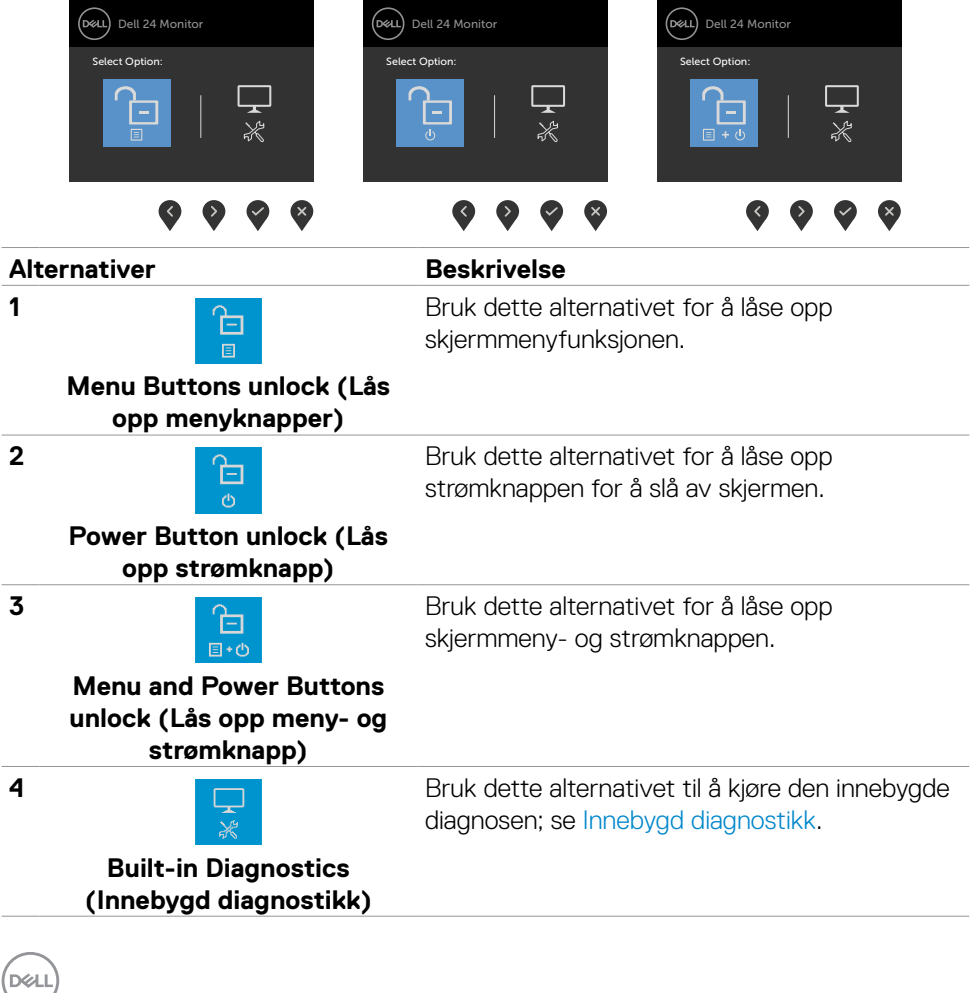

### <span id="page-38-0"></span>**Frontpanelknapp**

Bruk knappene på forsiden av skjermen til å justere bildeinnstillingene.

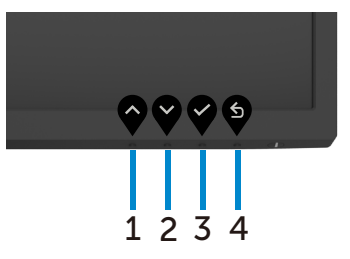

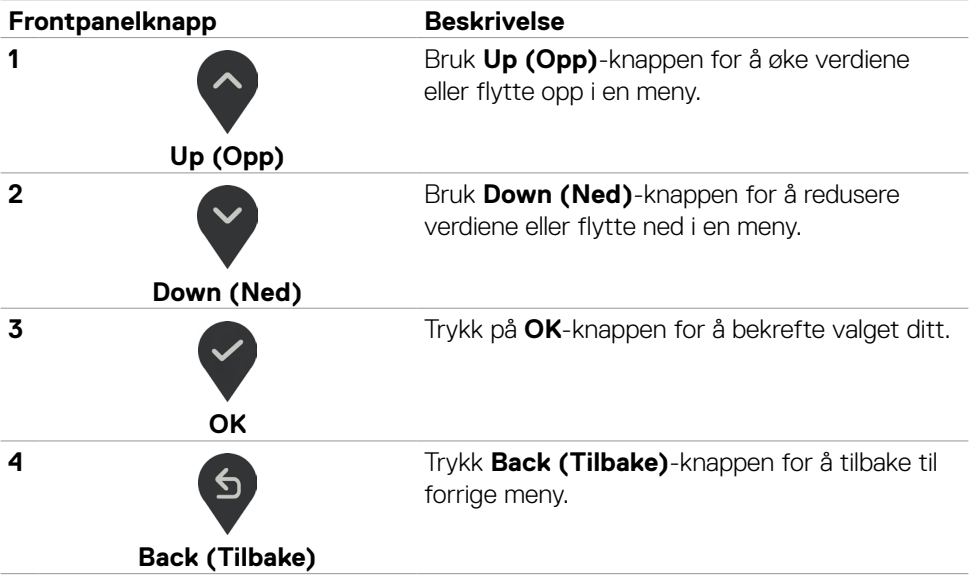

(dell

#### <span id="page-39-2"></span><span id="page-39-0"></span>**Bruke skjermmenyen (OSD)**

#### <span id="page-39-1"></span>**Åpne menysystemet**

- **MERKNAD: Endringene du gjør ved hjelp av skjermmenyen, lagres automatisk når du flytter til en annen skjermmeny eller avslutter skjermmenyen, eller når skjermmenyen avsluttes automatisk.**
- 1. Trykk  $\bigcirc$ -knappen for å åpne skjermmenyen.

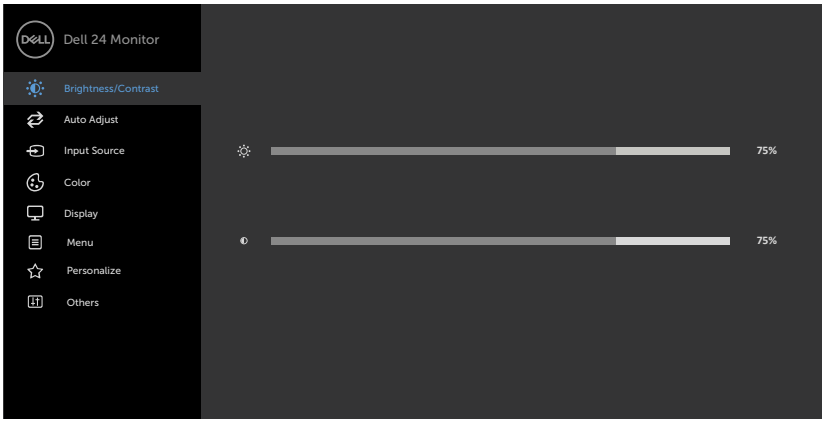

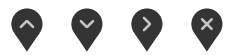

- 2. Trykk  $\Diamond$  og  $\Diamond$ -knappene for å flytte mellom alternativene. Når du flytter fra ett ikon til et annet, blir alternativnavnet uthevet.
- 3. Trykk  $\bullet$ -,  $\bullet$  eller  $\bullet$ -knappen én gang for å aktivere uthevet alternativ.
- 4. Trykk  $\sim$  og  $\sim$ -knappene for å velge ønsket parameter.
- 5. Trykk  $\bullet$  for å åpne justeringslinjen, og bruk  $\bullet$  eller  $\bullet$ -knappen i henhold til indikatorene på menyen for å foreta endringer.
- 6. Velg  $\bigcirc$  for å gå tilbake til forrige meny eller  $\bigcirc$  for å godta og gå tilbake til forrige meny.

**D**&LI

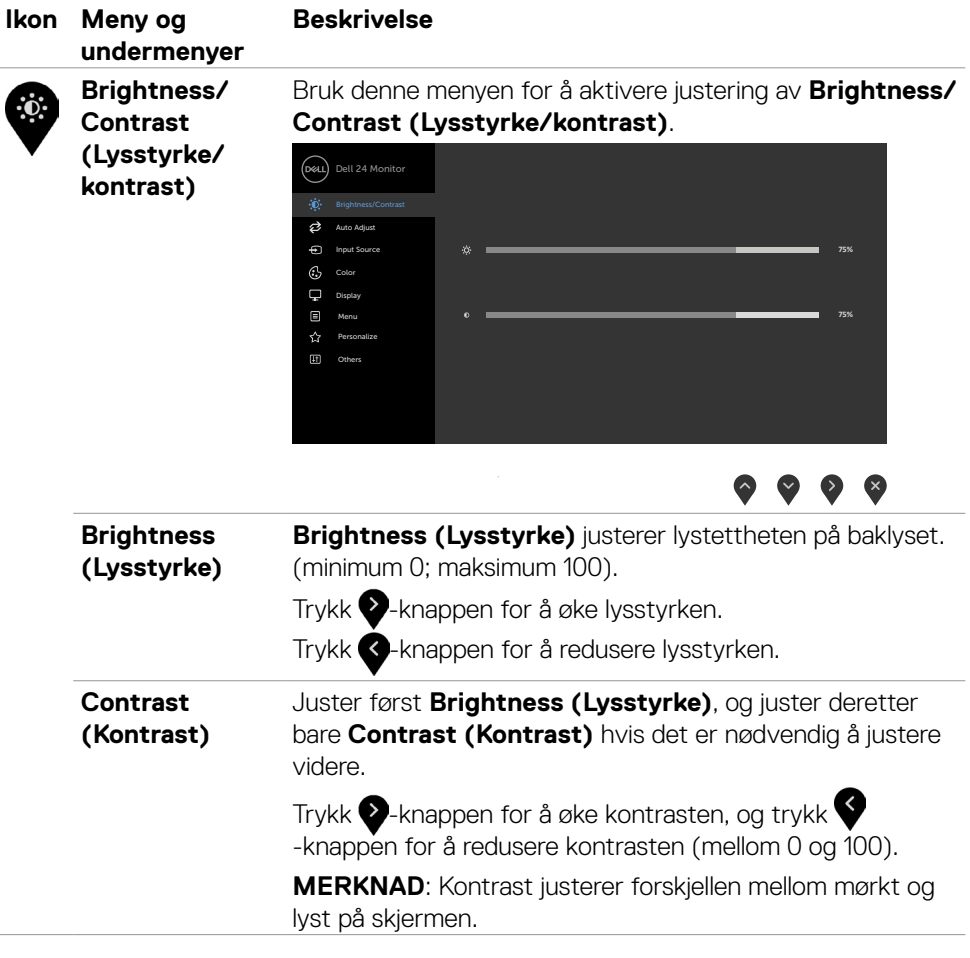

 $O<sub>CL</sub>$ 

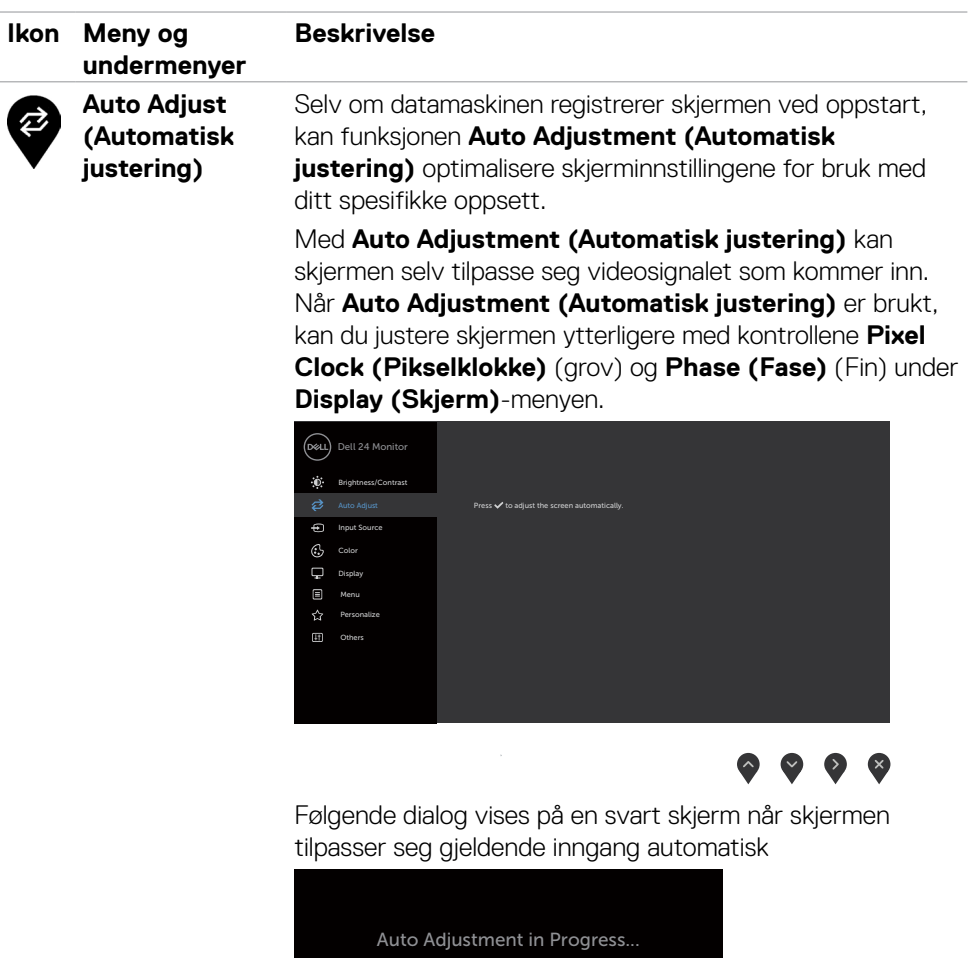

**MERKNAD:** I de fleste tilfeller gir **Auto Adjust (Automatisk justering)** det beste bildet for konfigurasjonen din.

**MERK: Auto Adjust (Automatisk justering)** er bare tilgjengelig når skjermen er koblet til med VGA-kabel.

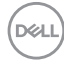

<span id="page-42-0"></span>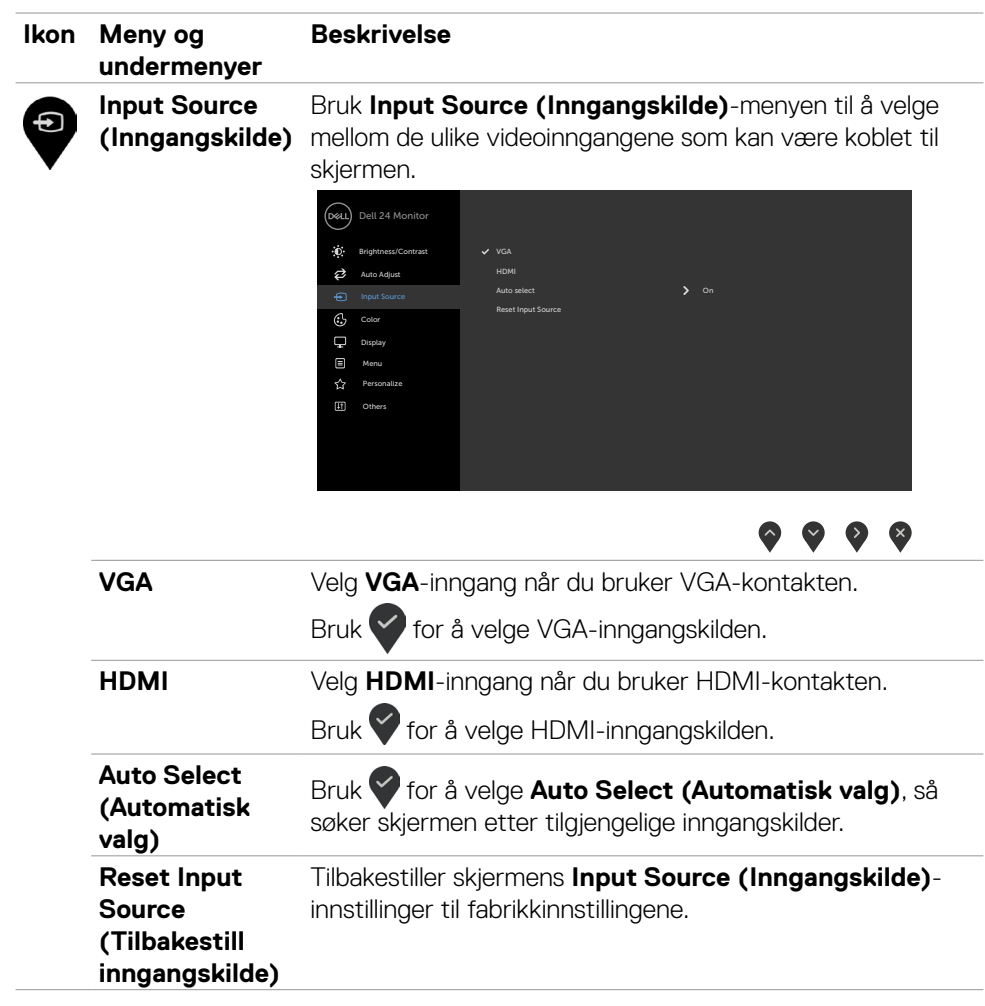

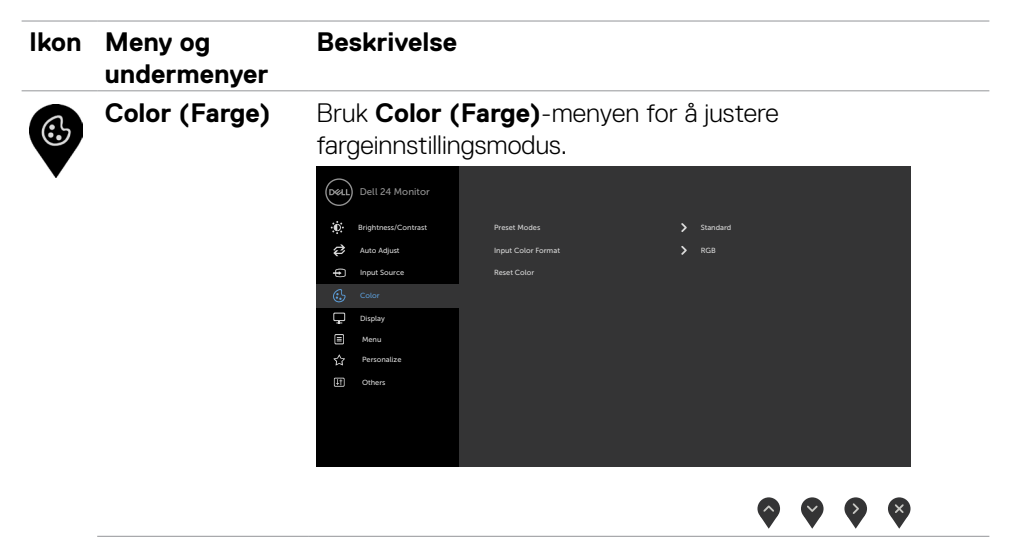

**Preset Modes (Forhåndsinnstilte moduser)**

Når du velger **Preset Modes (Forhåndsinnstilt moduser)**, kan du velge **Standard, ComfortView, Movie (Film), FPS (Skytespill), RTS (Strategispill), RPG (Rollespill), Warm (Varm), Cool (Kjølig)** eller **Custom Color (Egendefinert farge)** fra listen.

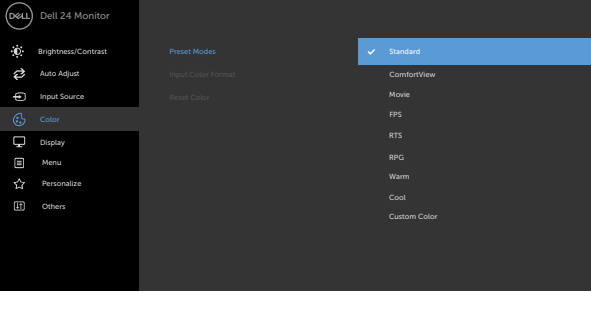

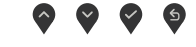

- **•Standard:** Standard fargeinnstillinger. Dette er standard forhåndsinnstilte modus.
- **•ComfortView:** Reduserer mengden blått lys som sendes ut fra skjermen for å gjøre det mer behagelig for øynene.

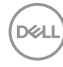

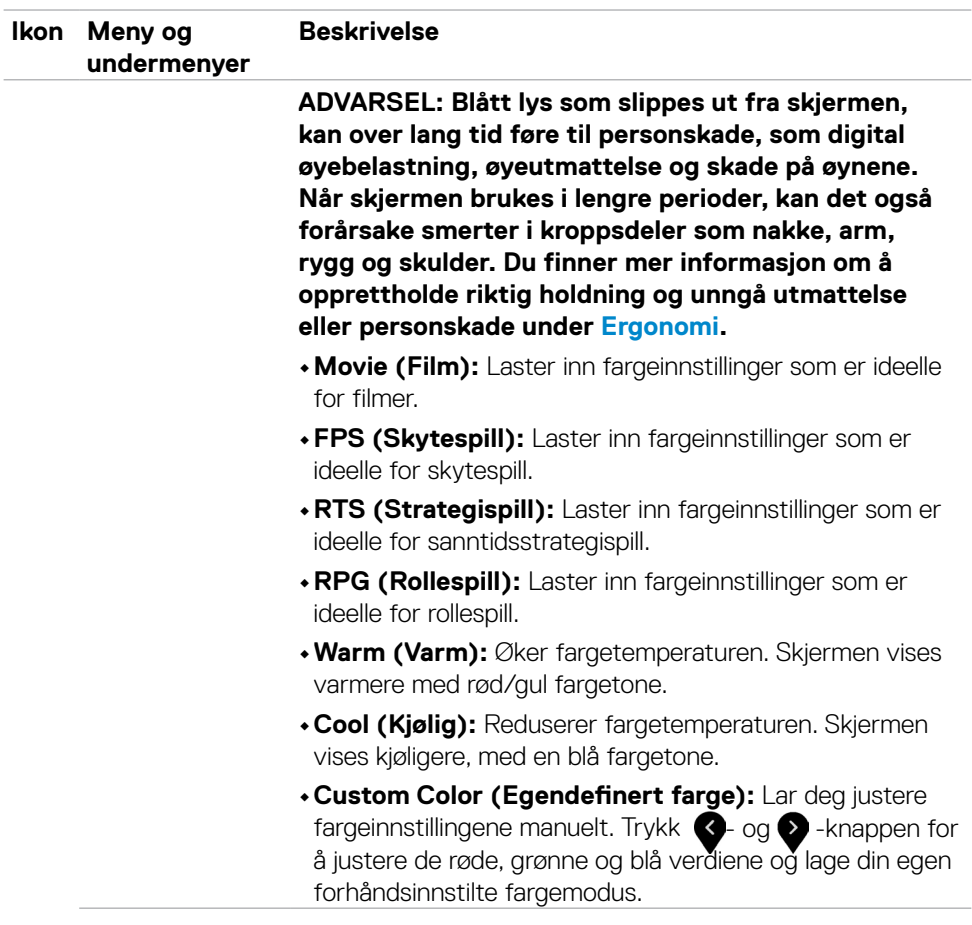

 $($ DELL

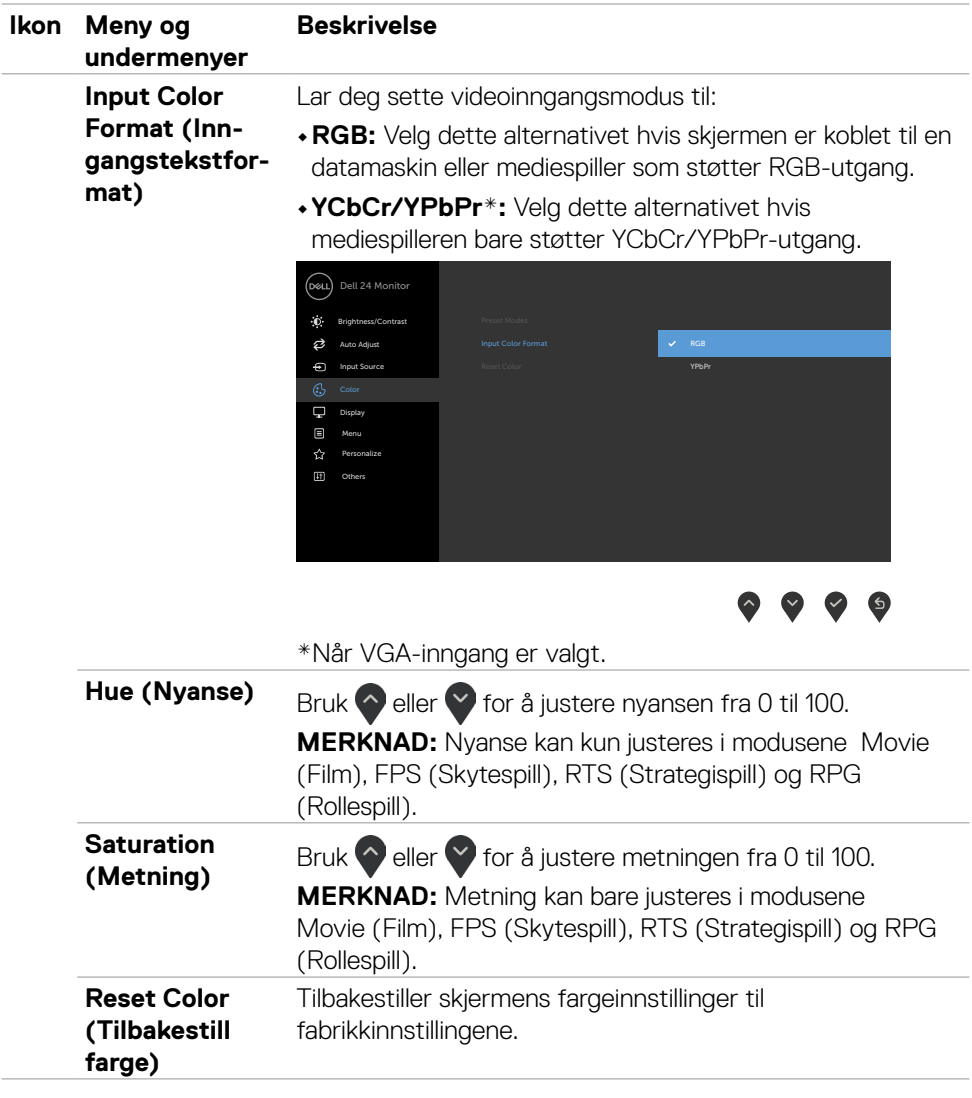

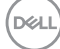

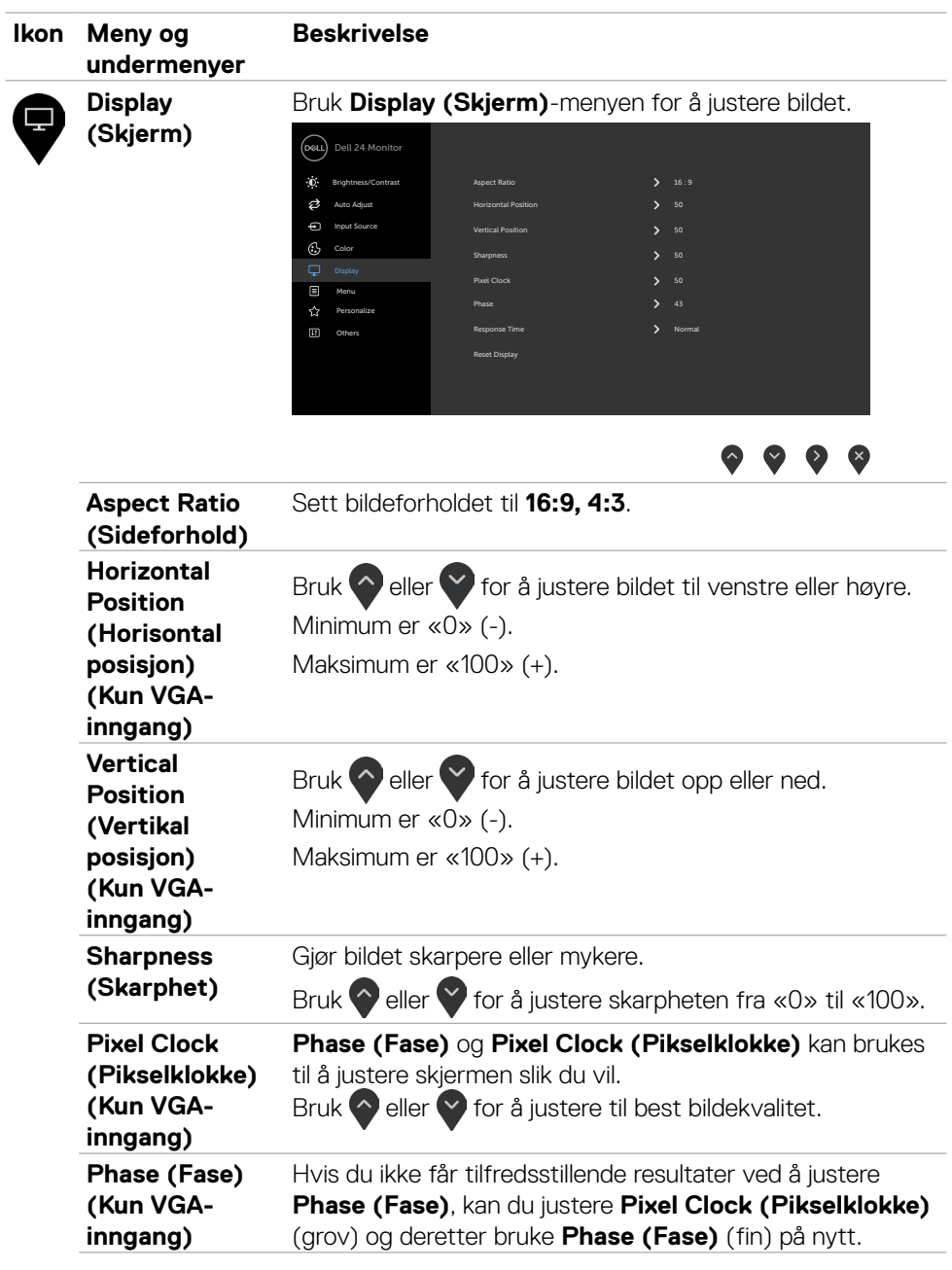

 $(\overline{DZL}$ 

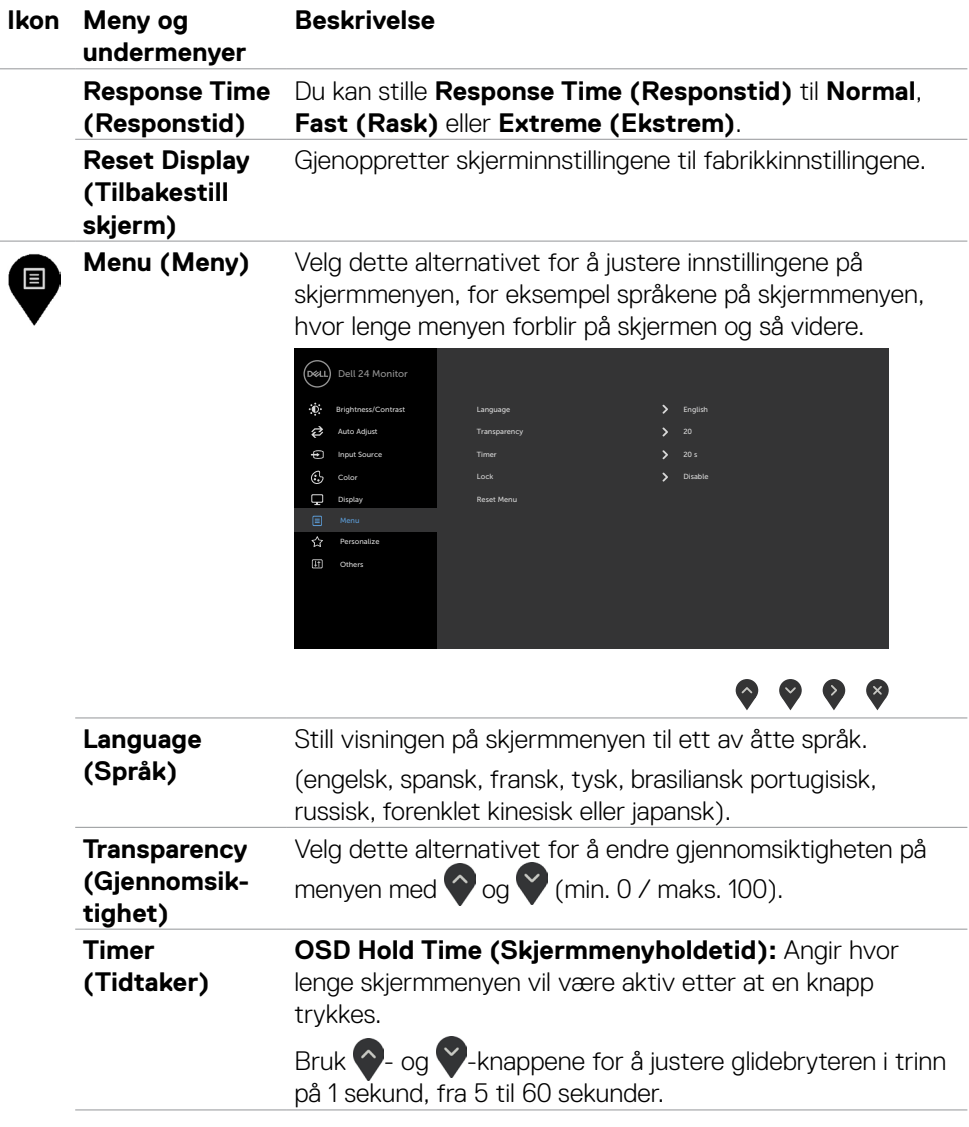

$$
\begin{pmatrix} 0 & 0 \\ 0 & 0 \\ 0 & 0 \\ 0 & 0 \\ 0 & 0 \\ 0 & 0 \\ 0 & 0 \\ 0 & 0 \\ 0 & 0 \\ 0 & 0 \\ 0 & 0 \\ 0 & 0 & 0 \\ 0 & 0 & 0 \\ 0 & 0 & 0 \\ 0 & 0 & 0 & 0 \\ 0 & 0 & 0 & 0 \\ 0 & 0 & 0 & 0 & 0 \\ 0 & 0 & 0 & 0 & 0 \\ 0 & 0 & 0 & 0 & 0 & 0 \\ 0 & 0 & 0 & 0 & 0 & 0 \\ 0 & 0 & 0 & 0 & 0 & 0 \\ 0 & 0 & 0 & 0 & 0 & 0 & 0 \\ 0 & 0 & 0 & 0 & 0 & 0 & 0 \\ 0 & 0 & 0 & 0 & 0 & 0 & 0 \\ 0 & 0 & 0 & 0 & 0 & 0 & 0 \\ 0 & 0 & 0 & 0 & 0 & 0 & 0 & 0 \\ 0 & 0 & 0 & 0 &
$$

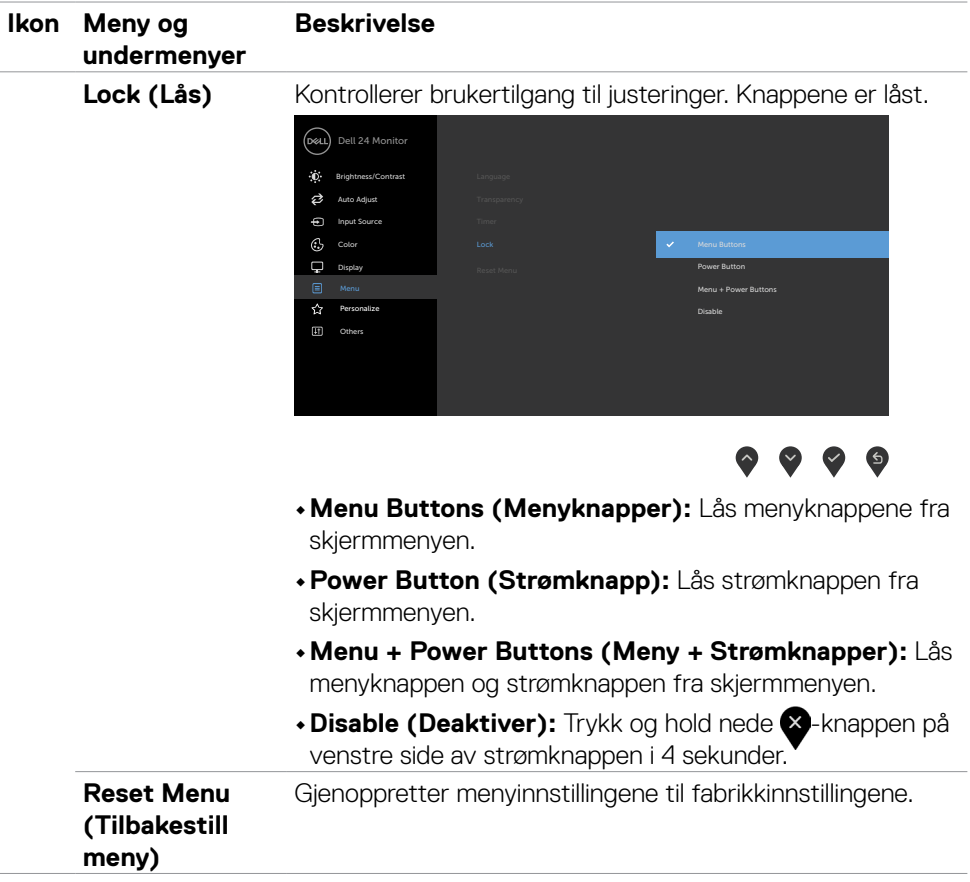

 $(\overline{DZL}$ 

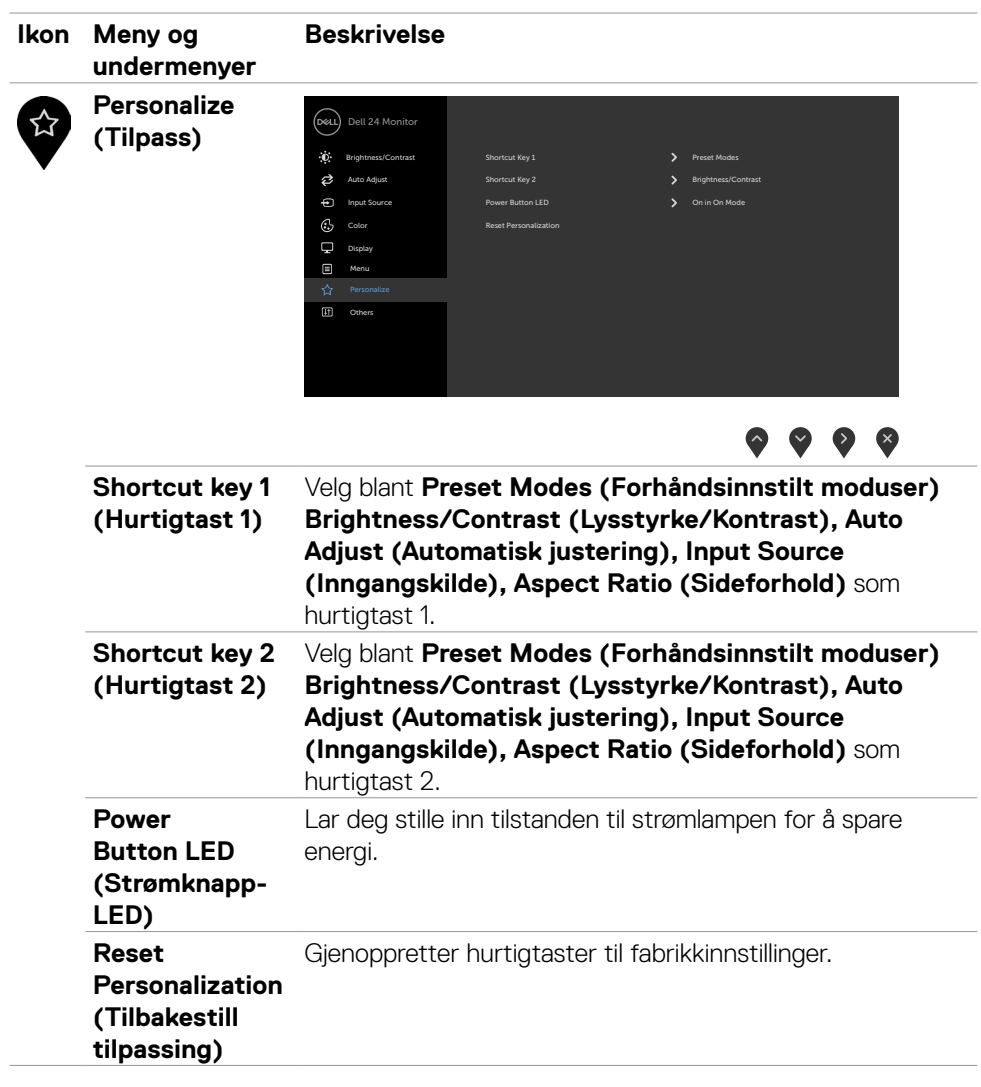

 $(\overline{DCL}$ 

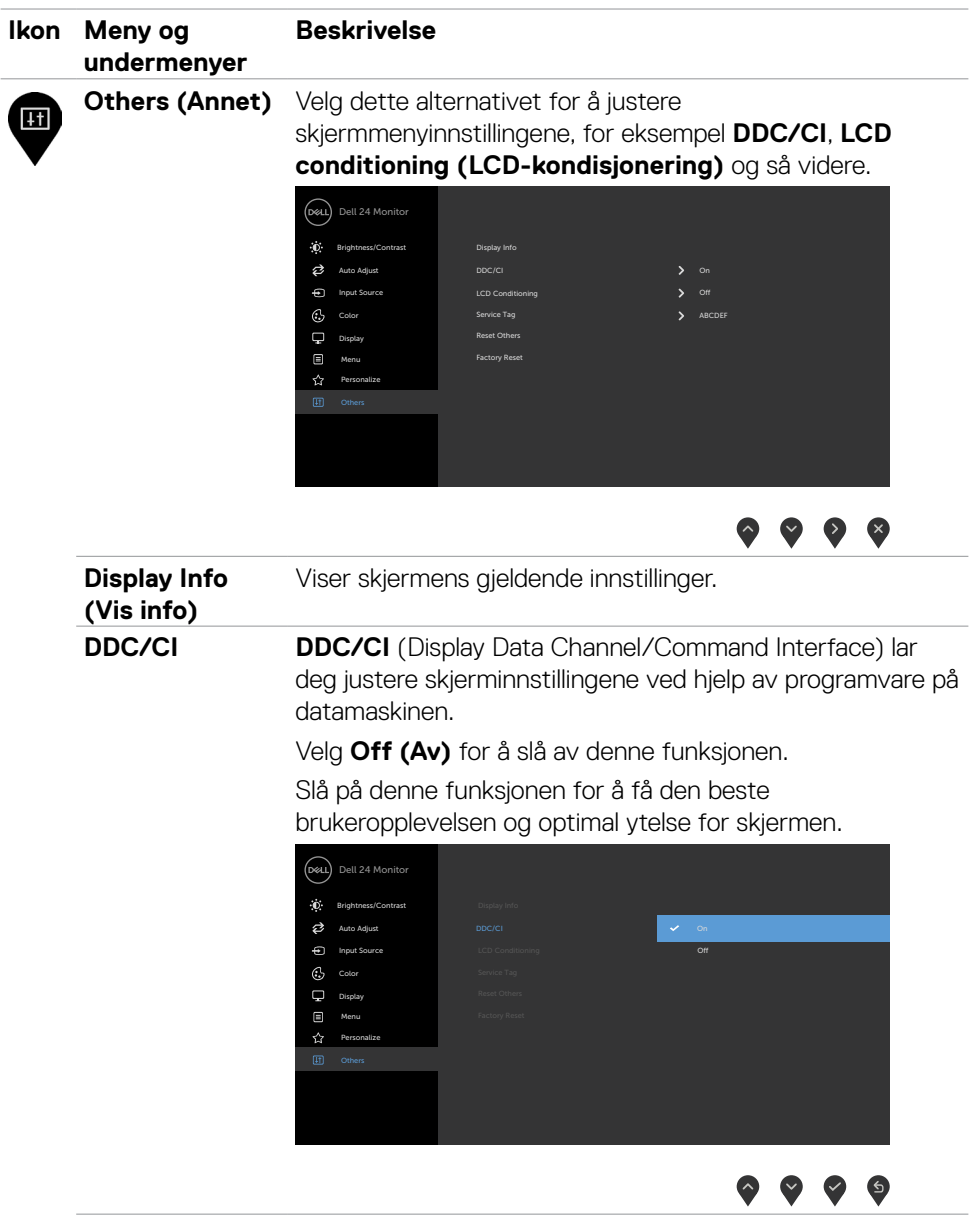

 $(\alpha)$ 

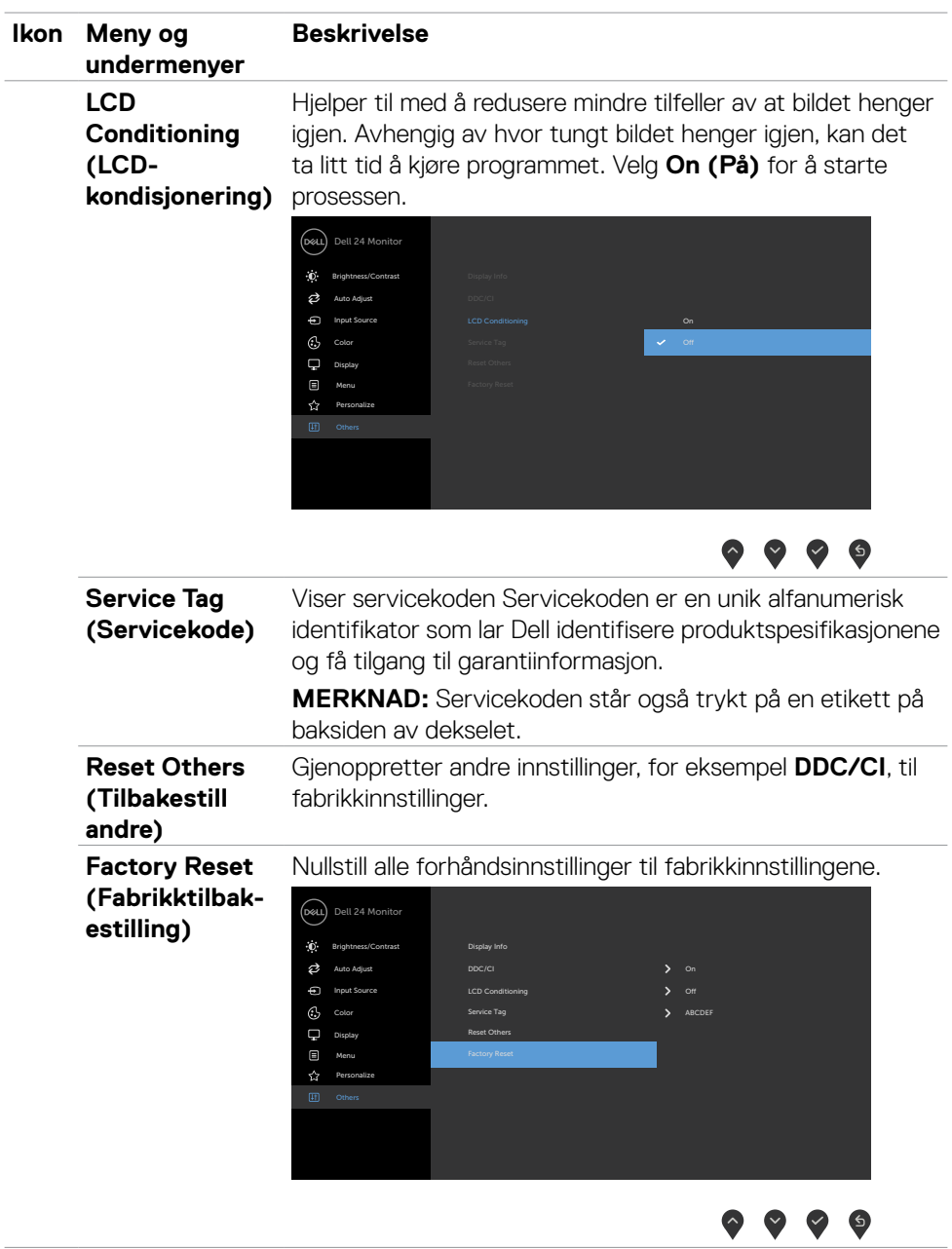

#### <span id="page-52-0"></span>**Advarsler på skjermmeny**

Når skjermen ikke støtter en bestemt oppløsningsmodus, vises følgende melding:

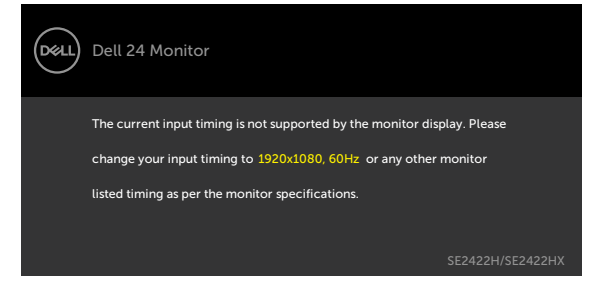

Dette betyr at skjermen ikke kan synkronisere med signalet den mottar fra datamaskinen. Se [Oppløsning spesifikasjoner](#page-12-1) for de horisontale og vertikale frekvensområdene som kan adresseres av denne skjermen. Anbefalt modus er 1920 x 1080.

Du ser følgende melding før DDC/CI-funksjonen er deaktivert:

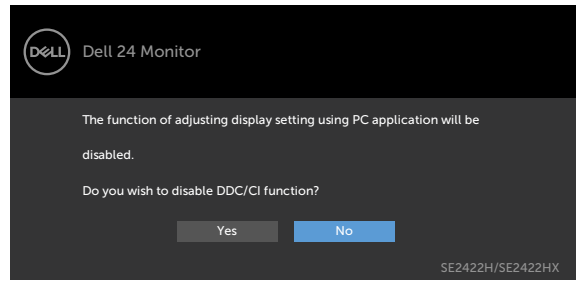

Når skjermen går inn i **Standby (ventemodus)**, vises følgende melding.

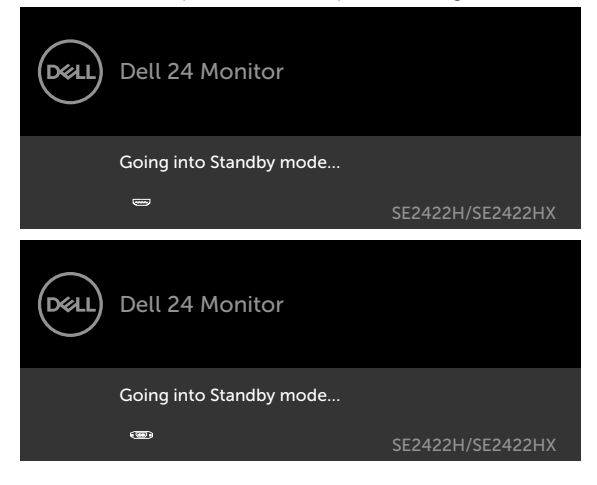

**DEL** 

Aktiver datamaskinen og vekk skjermen for å få tilgang til [skjermmenyen](#page-39-2).

Hvis du trykker på en annen knapp enn strømknappen, vises følgende meldinger avhengig av valgt inngang:

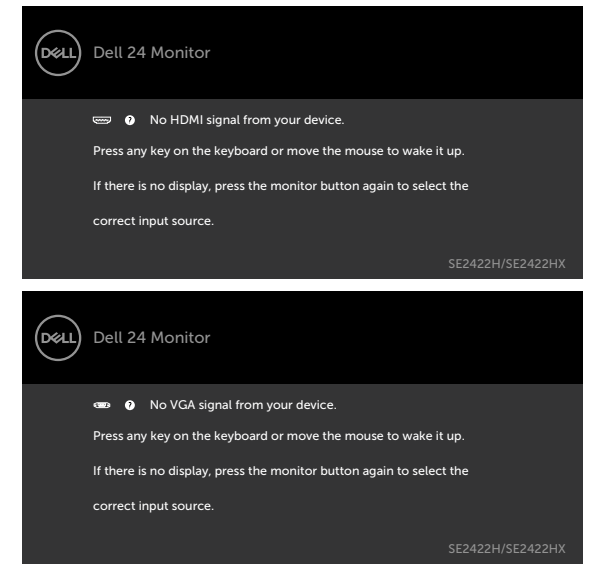

Når du velger skjermelementer for **Factory reset (Fabrikktilbakestilling)** i Annet, vises følgende melding:

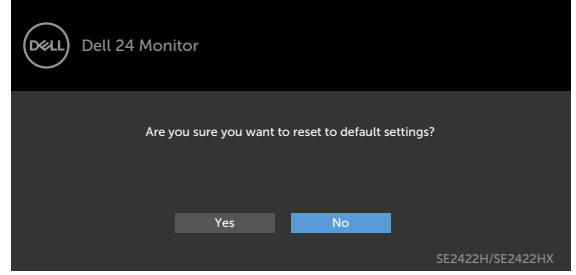

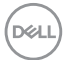

Hvis du justerer lysstyrkenivået over standardnivået 75 %, vises følgende melding:

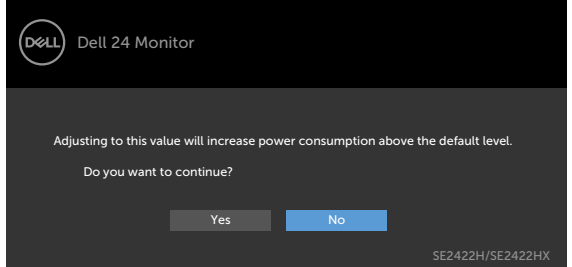

- Hvis man velger «Yes» (Ja), vises strømmeldingen bare én gang.
- Hvis man velger «No» (Nei), vises strømmeldingen igjen.
- Strømmeldingen vises bare igjen når man tilbakestiller til fabrikkinnstillinger fra skjermmenyen.

**DEL** 

Hvis enten HDMI eller VGA er valgt som inngang, og den tilsvarende kabelen ikke er koblet til, vises en flytende dialogboks som den nedenfor.

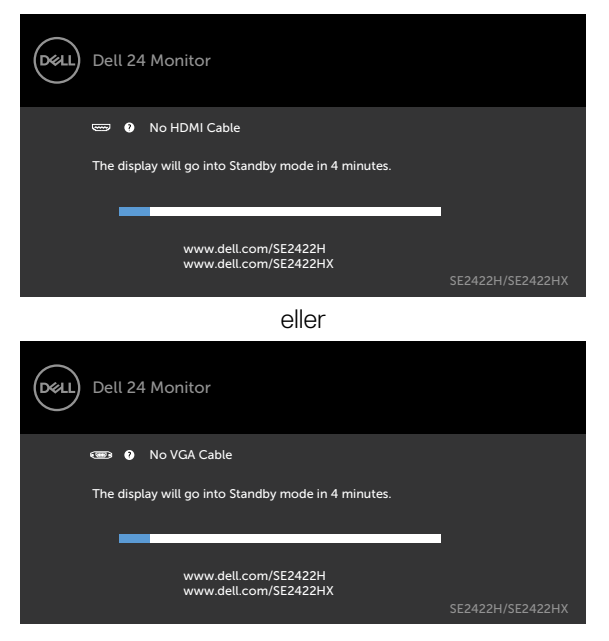

Se [Feilsøking](#page-57-1) for mer informasjon.

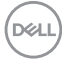

#### <span id="page-56-0"></span>**Stille inn maksimal oppløsning**

Slik angir du maksimal oppløsning for skjermen:

I Windows 7, Windows 8 eller Windows 8.1:

- 1. På Windows 8 eller Windows 8.1 må du velge skrivebordflisen for å bytte til klassisk skrivebord. Hopp over dette trinnet hvis du bruker Windows Vista og Windows 7.
- 2. Høyreklikk på skrivebordet, og klikk **Screen resolution (Skjermoppløsning)**.
- 3. Klikk rullegardinlisten for **Screen resolution (Skjermoppløsning)**, og velg **1920 x 1080**.
- 4. Klikk **OK**.

I Windows 10:

- 1. Høyreklikk på skrivebordet, og klikk **Display settings (Skjerminnstillinger)**.
- 2. Klikk **Advanced display settings (Avanserte skjerminnstillinger)**.
- 3. Klikk rullegardinlisten **Resolution (Skjermoppløsning)**, og velg**1920 x 1080**.
- 4. Klikk **Apply (Bruk)**.

Hvis du ikke ser **1920 x 1080** som et alternativ, må du kanskje oppdatere grafikkdriveren. Avhengig av datamaskinen din gjør du det på en av følgende måter:

Hvis du har en stasjonær eller bærbar datamaskin fra Dell:

• Gå til [https://www.dell.com/support,](https://www.dell.com/support) angi servicekoden, og last ned den nyeste driveren for grafikkortet.

#### **Hvis du bruker en datamaskin som ikke er fra Dell (bærbar eller stasjonær):**

- Gå til støttenettstedet til produsenten av datamaskinen, og last ned de nyeste grafikkdriverne.
- Gå til nettstedet til produsenten av grafikkortet, og last ned de nyeste grafikkdriverne.

**DEL** 

## <span id="page-57-1"></span><span id="page-57-0"></span>**Feilsøking**

#### **ADVARSEL: Før du begynner på noen av prosedyrene i denne delen, må du følge [Sikkerhetsinstruksjonene](#page-4-1).**

#### **Selvtest**

Skjermen har en selvtestfunksjon, som lar deg sjekke at skjermen fungerer som den skal. Hvis skjermen og datamaskinen er riktig tilkoblet, men skjermen forblir mørk, kan du kjøre selvtest av skjermen med følgende trinn:

- 1. Slå av både datamaskinen og skjermen.
- 2. Koble fra videokabelen på baksiden av datamaskinen. For at selvtest skal fungere riktig må du fjerne alle videokabler fra baksiden av datamaskinen.
- 3. Slå på skjermen.

Hvis skjermen fungerer som den skal, og ikke oppdager noe inngangssignal, vises en av følgende dialogbokser avhengig av tilkoblingen. I selvtestmodus forblir strømlampen hvit.

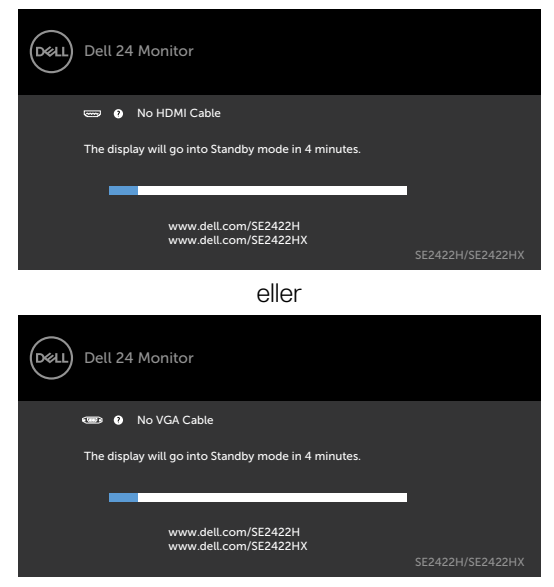

**MERKNAD:** Denne boksen vises også under normal systemdrift hvis videokabelen er koblet fra eller skadet.

4. Slå av skjermen og koble til videokabelen på nytt. Slå deretter på både datamaskinen og skjermen.

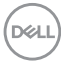

<span id="page-58-0"></span>Hvis skjermen forblir tom etter at du har utført forrige trinn, må du se etter problemer på videokontrolleren og datamaskinen.

#### <span id="page-58-1"></span>**Innebygd diagnostikk**

Skjermen har et innebygd diagnoseverktøy, som hjelper deg med å avgjøre om avviket du opplever med skjermen er et problem med selve skjermen eller datamaskinen og skjermkortet.

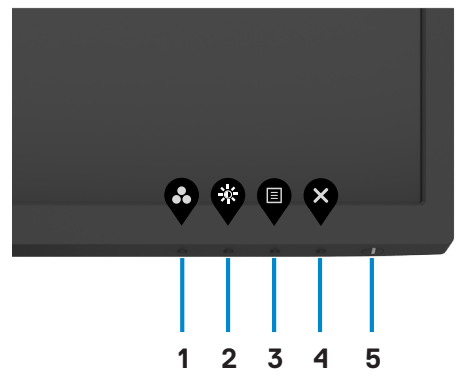

Kjøre den innebygde diagnostikken:

- 1. Sørg for at skjermen er ren (det er ingen støvpartikler på overflaten av skjermen).
- 2. Hold inne **knapp 4** i fire sekunder, så vises en meny på skjermen.
- 3. Velg alternativet for innebygd diagnose  $\sim$ . Det vises en grå skjerm.
- 4. Se nøye etter avvik på skjermen.
- 5. Trykk Knapp 1 på frontpanelet igjen. Fargen på skjermen endres til rød.
- 6. Se etter eventuelle avvik på skjermen.
- 7. Gjenta trinn 5 og 6 for å inspisere skjermen når den endrer til grønn, blå, svart, hvit og tekst.

Testen er fullført når det vises en skjerm med tekst. Trykk knapp 1 igjen for å avslutte.

Hvis du ikke oppdager avvik på skjermen ved bruk av det innebygde diagnostiske verktøyet, fungerer skjermen som den skal. Sjekk etter eventuelle problemer på skjermkortet og datamaskinen.

### <span id="page-59-0"></span>**Vanlige problemer**

Tabellen nedenfor inneholder generell informasjon om vanlige problemer som kan oppstå med skjermen og mulige løsninger.

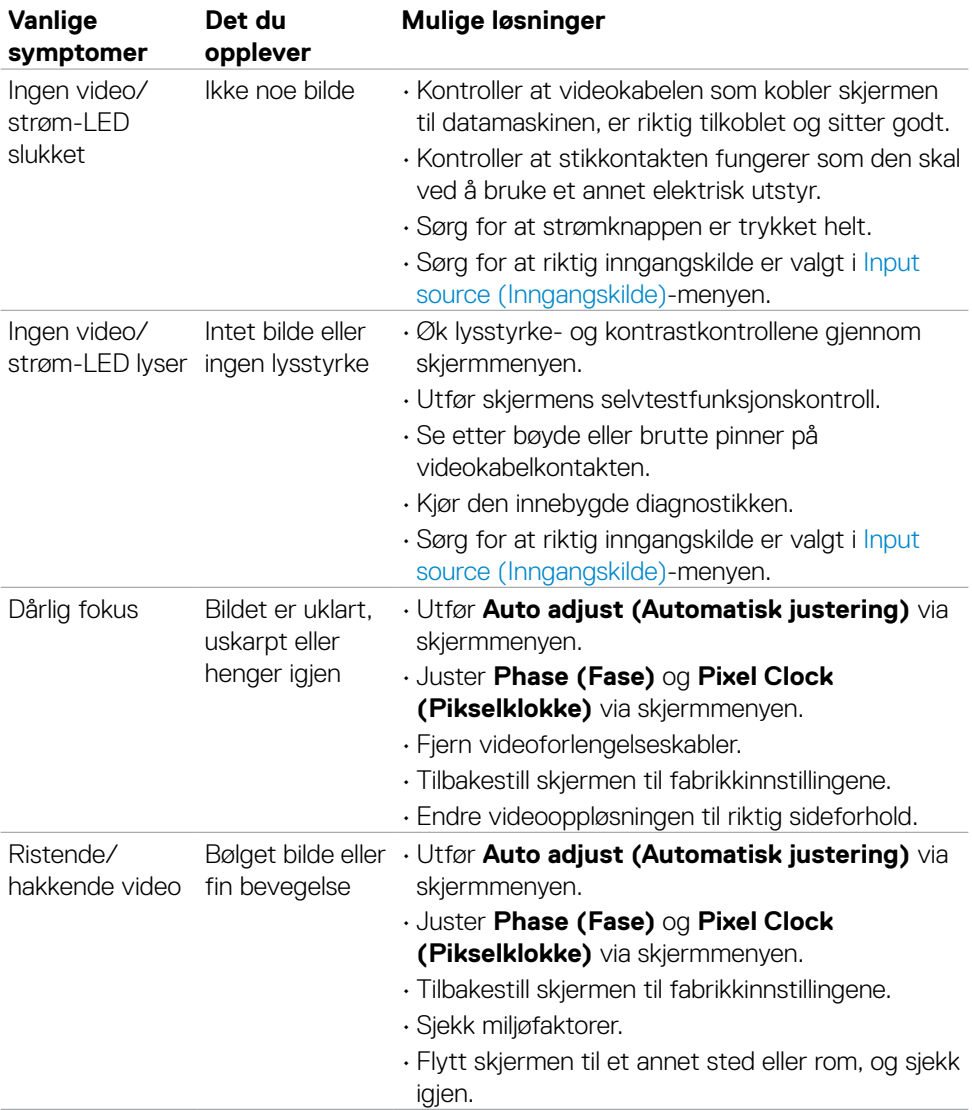

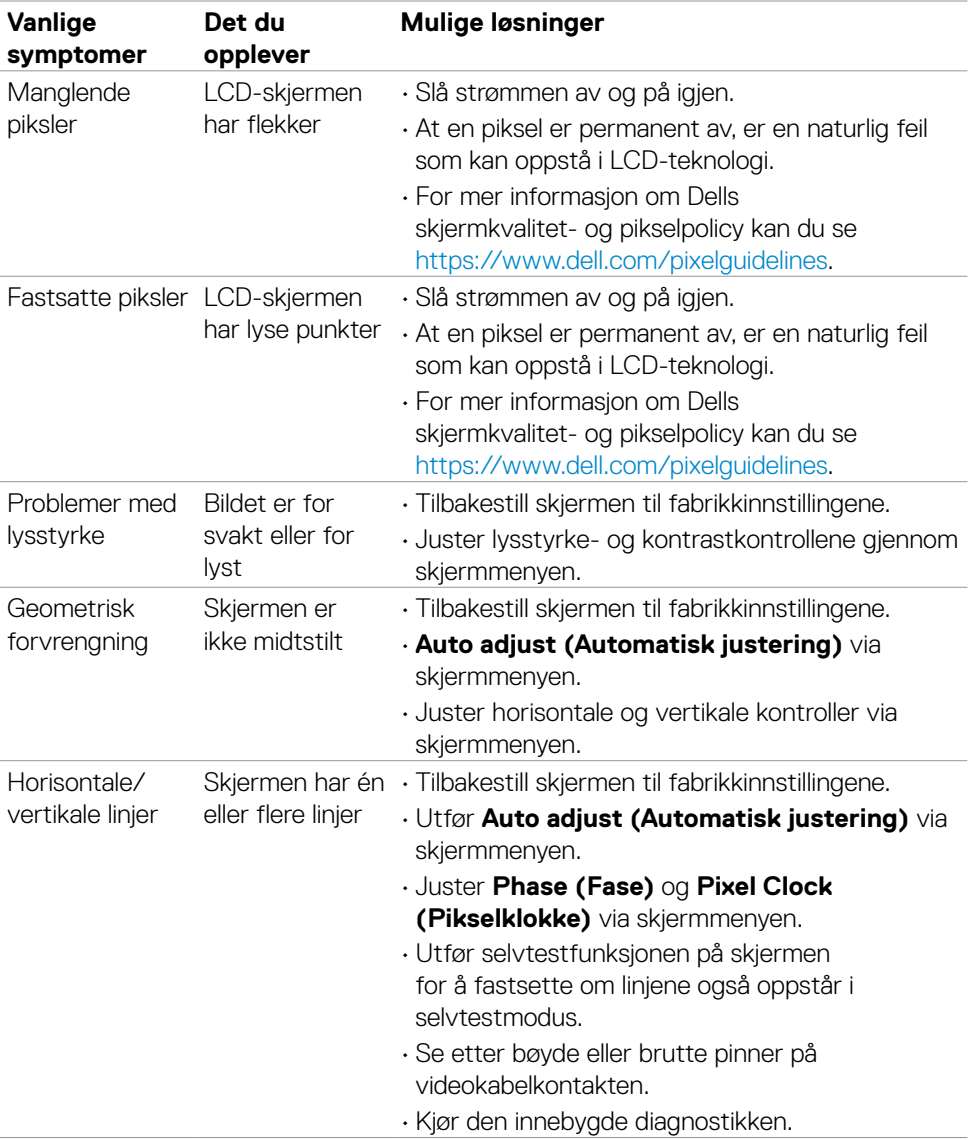

 $(\overline{DZL}$ 

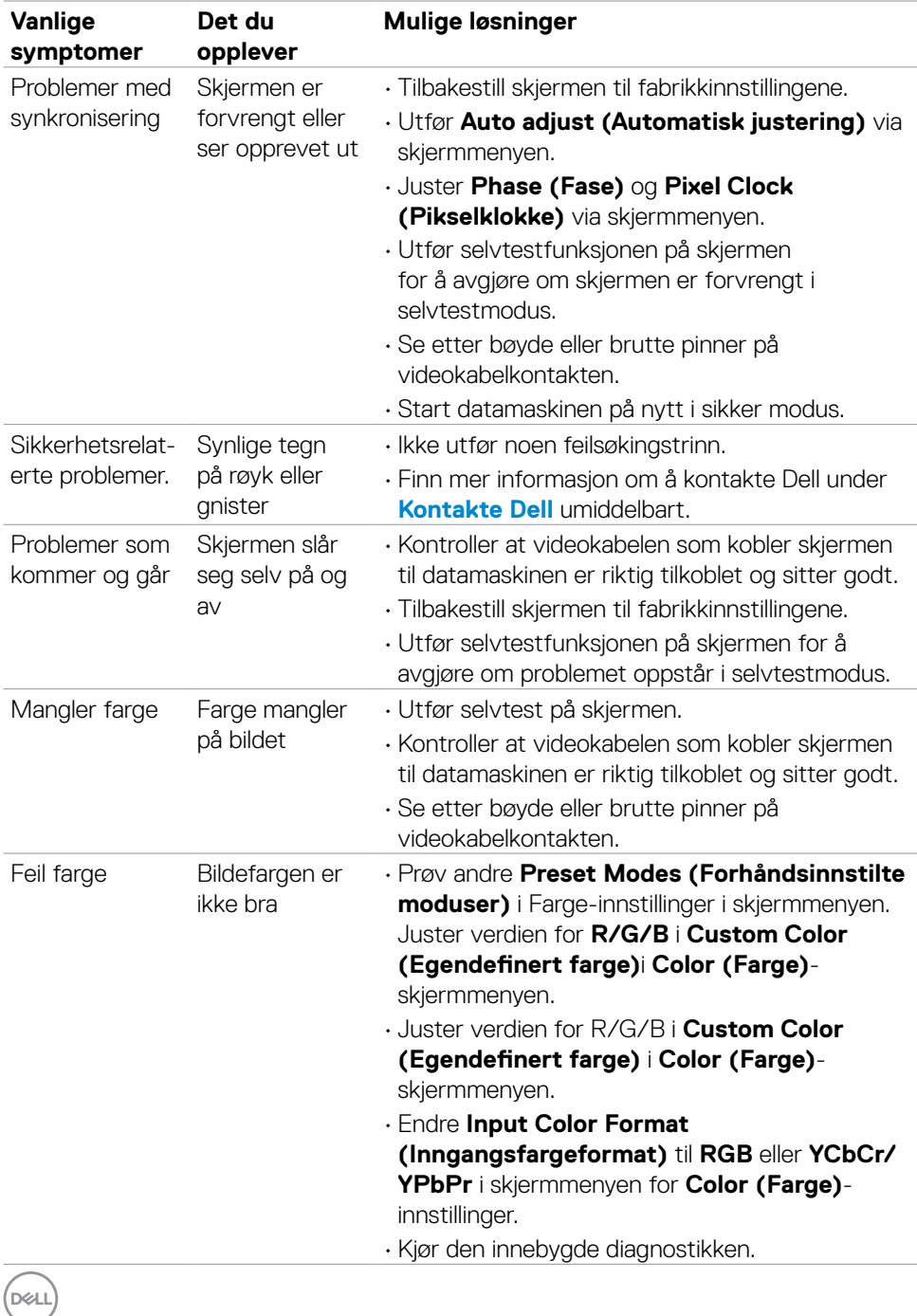

<span id="page-62-0"></span>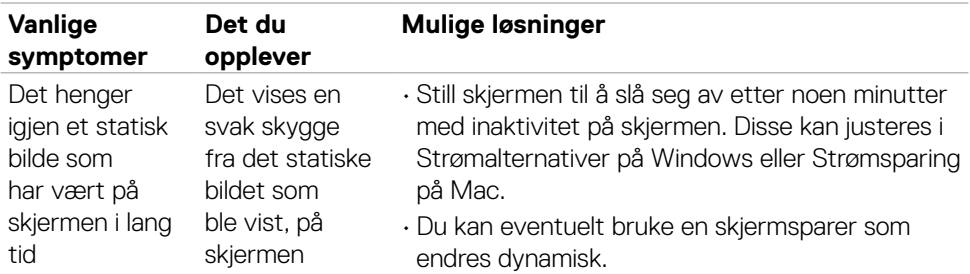

#### **Produktspesifikke problemer**

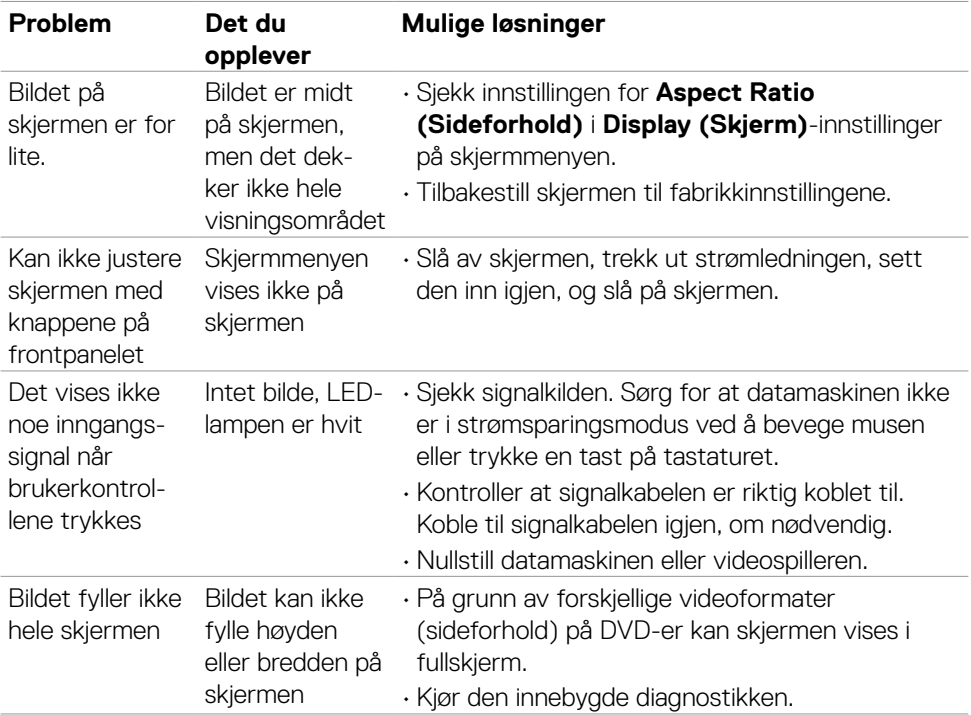

### <span id="page-63-0"></span>**FCC-merknader (kun USA) og annen forskriftsinformasjon**

Du finner FCC-merknader og annen forskriftsinformasjon på nettstedet med forskriftsmessig samsvar på [https://www.dell.com/regulatory\\_compliance.](https://www.dell.com/regulatory_compliance)

## <span id="page-63-1"></span>**Kontakte Dell**

Kunder i USA kan ringe 800-WWW-DELL (800-999-3355).

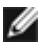

**MERKNAD:** Hvis du ikke har en aktiv Internett-tilkobling, kan du finne kontaktinformasjon på kjøpsfakturaen, følgeseddelen, fakturaen eller Dells produktkatalog.

Dell tilbyr flere alternativer for støtte og service på nettet og via telefon. Tilgjengeligheten varierer etter land og produkt, og noen tjenester er kanskje ikke tilgjengelig i ditt område.

#### **For å få støtteinnhold for skjermen på nett:**

Se <https://www.dell.com/support/monitors>.

#### **Kontakte Dell for problemer med salg, teknisk støtte eller kundeservice:**

- **1.** Gå til <https://www.dell.com/support>.
- **2.** Bekreft landet eller regionen din i rullegardinmenyen Velg land/region nederst til høyre på siden.
- **3.** Klikk **Contact Us (Kontakt oss)** ved siden av rullegardinmenyen for land.
- **4.** Velg riktig service- eller støttekobling avhengig av ditt behov.
- **5.** Velg den metoden for å kontakte Dell som er praktisk for deg.

### **EUs produktdatabase for energimerking og produktinformasjonsark**

**SE2422H: <https://eprel.ec.europa.eu/qr/494247> SE2422HX: [https://eprel.ec.europa.eu/qr/4](https://eprel.ec.europa.eu/qr/494395)94395**

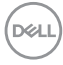